B E V T

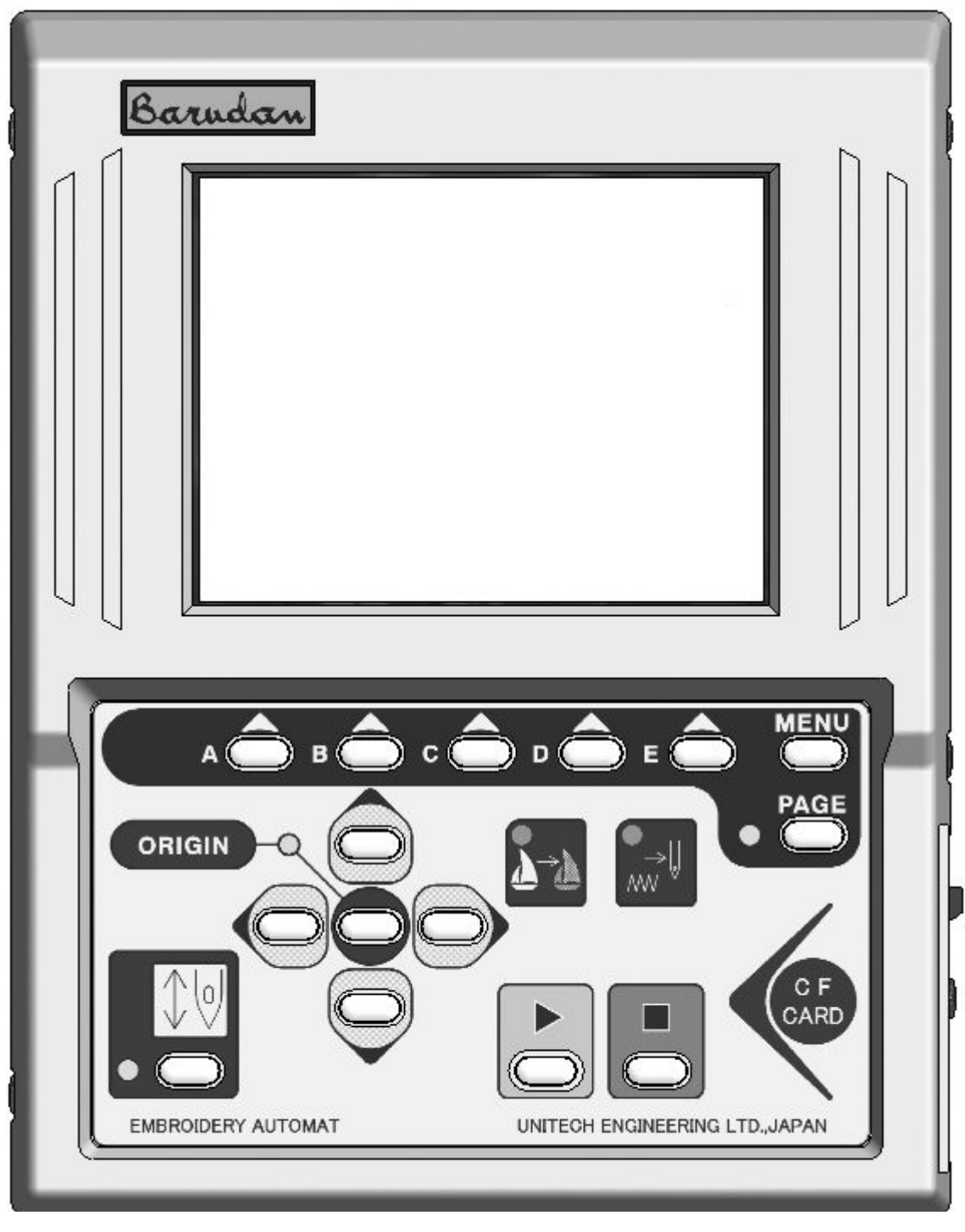

## **Глава 1. Правила техники безопасности**

Перед использованием машины ознакомьтесь с данным руководством и следуйте всем инструкциям.

■ Обозначение знаков:

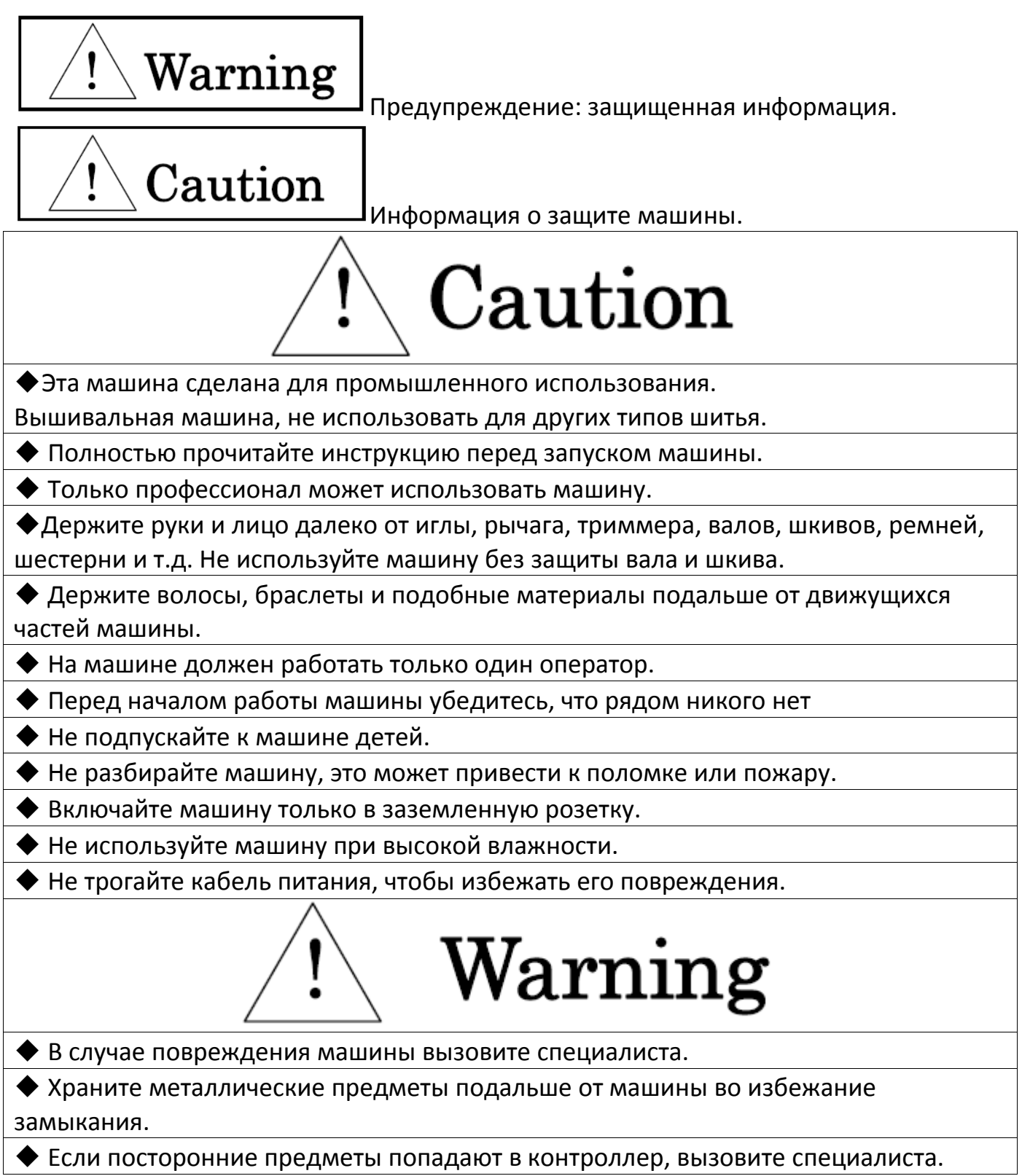

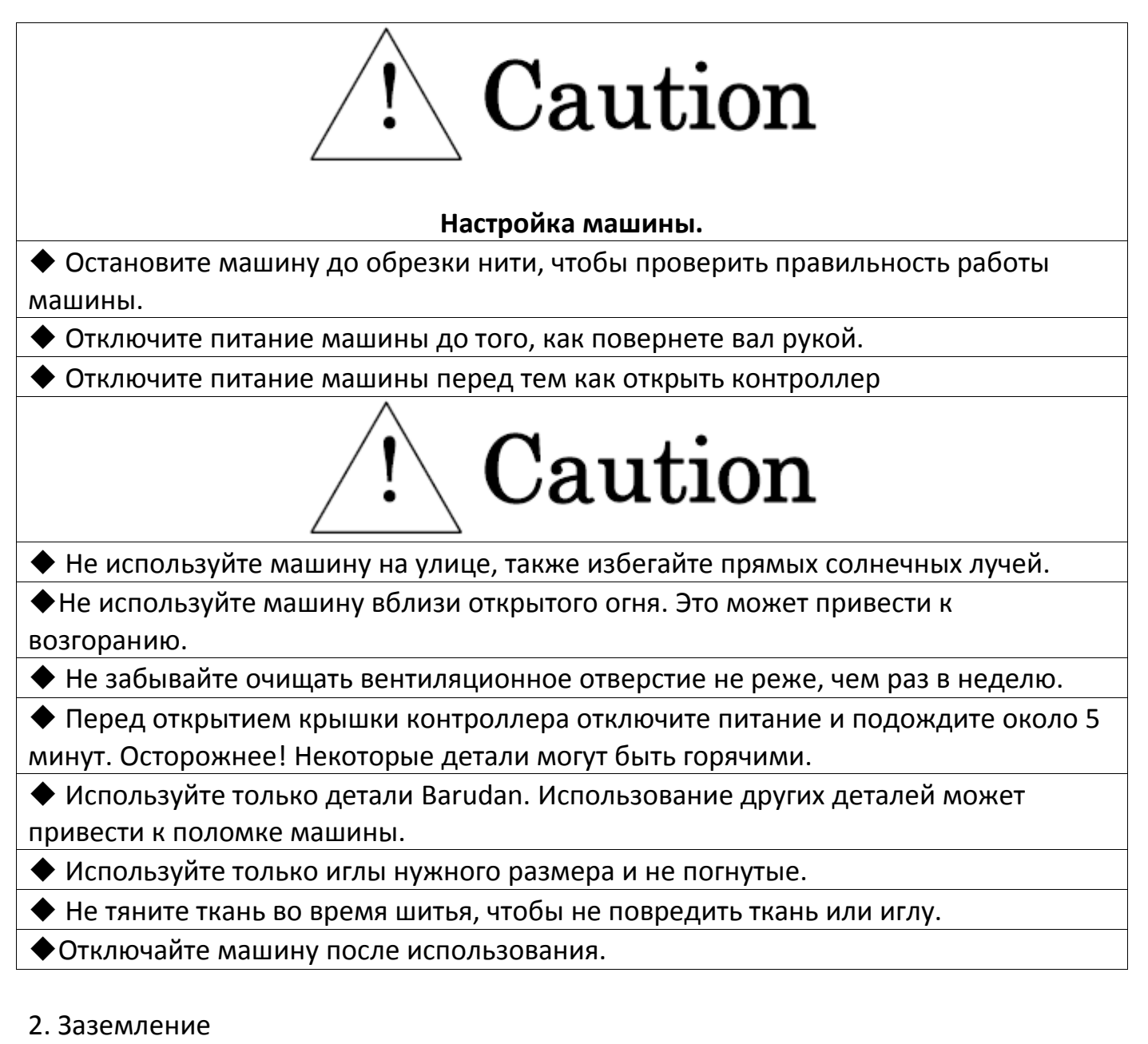

1. Заземление предотвращает поражение током.

Используйте соответствующие пробки или розетки, которые соответствуют требованиям компании и закону.

Внимание! Отсутствие заземления приводит к поражению током.

- 2. Обратитесь за помощью в специальные службы для установки заземления.
- 3. Не используйте адаптер для подключения машины.
- 3. Предупреждающие знаки

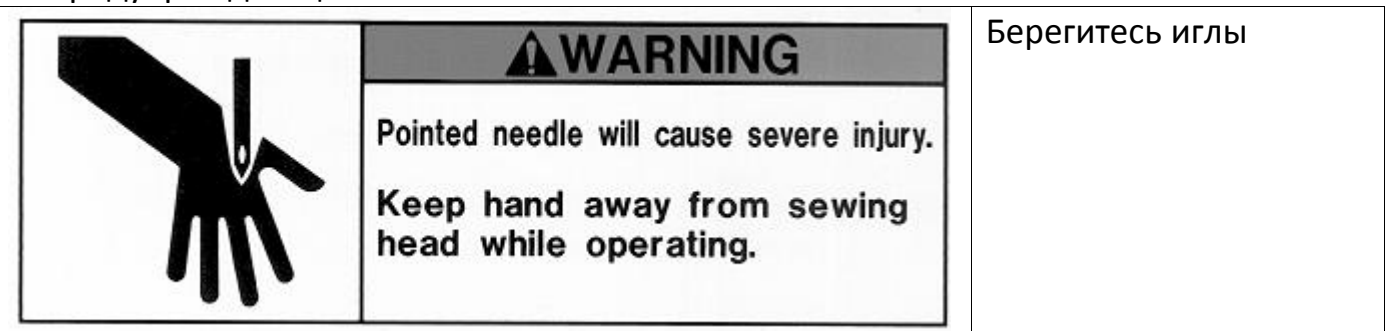

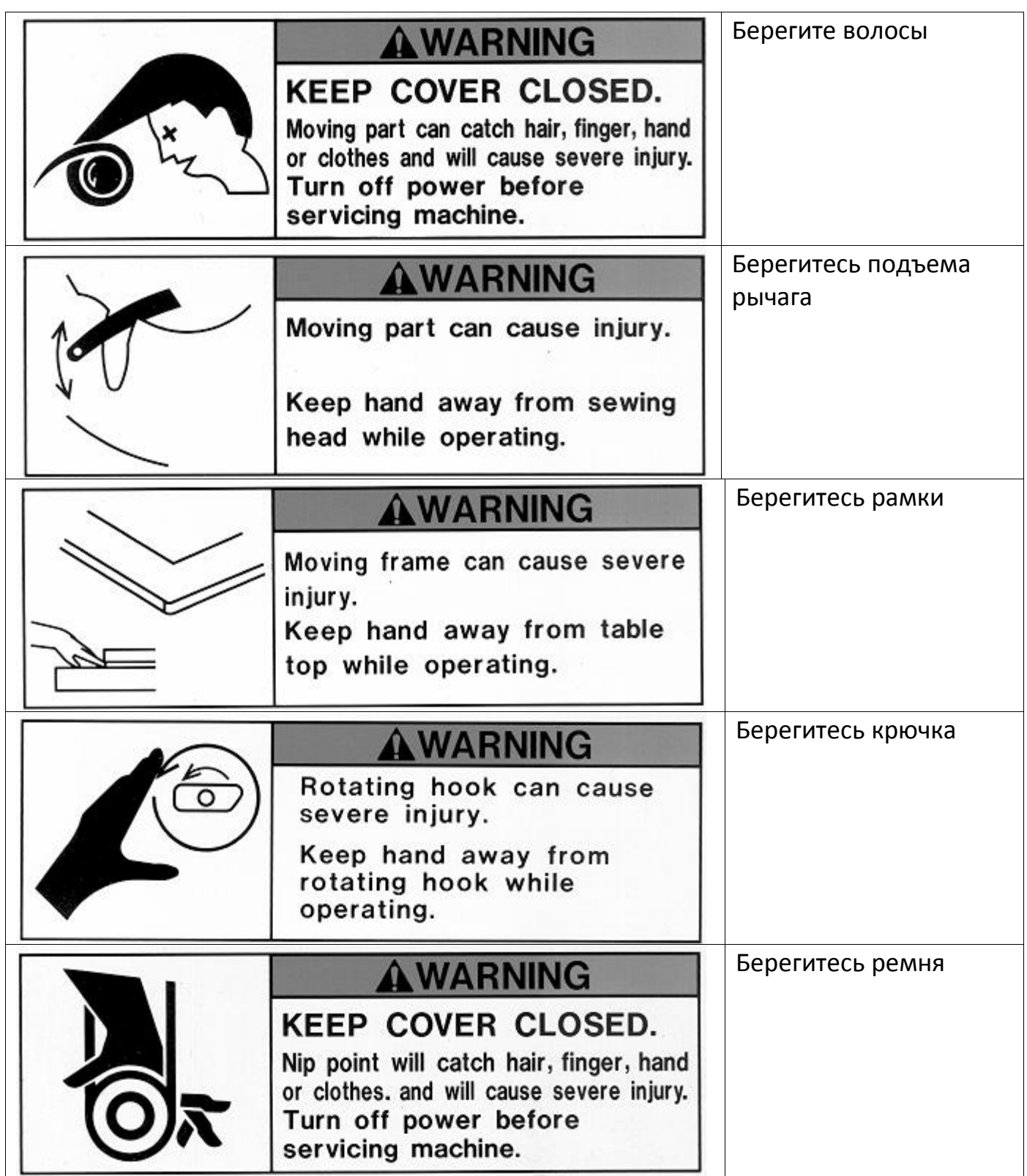

1) Объем памяти : 30 проектов /10 млн стежков 2) Дисплей: LCD 320 x 240 16bit Color LCD 3) Источник питания: AC100V Single AC200V Single (+/-10%, 50/60Hz) 4) Мощность: 1KVA 5) Влажность: 20 80 %RH 6) Основной мотор: 3 Phase 200V 90W Motor Inverter Drive 7) Мотор пантографа : Micro Step 5 Phase Motor 8) Количество головок: 1

9) Скорость: 200 1200rpm

10) Номер иглы : Max.15 (Sliding Head)

13) Карта памяти : X 1

#### **Глава 3. Перед использованием**

**1. Оформление и компоненты.**

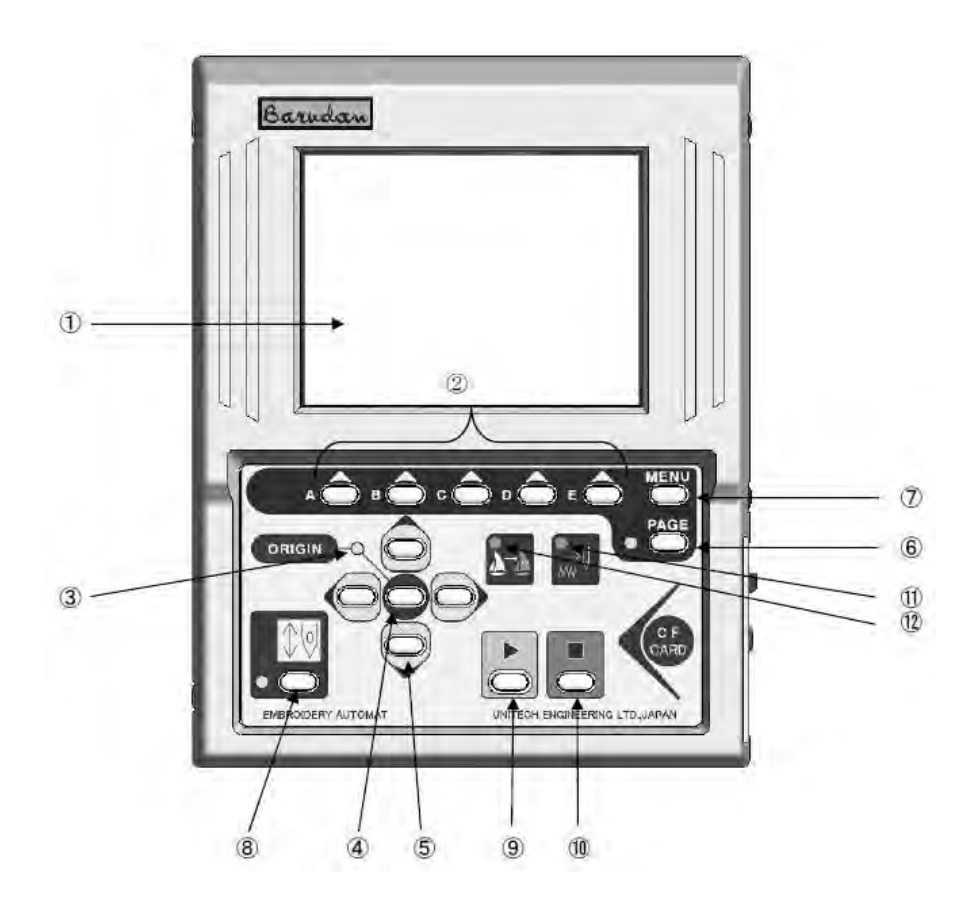

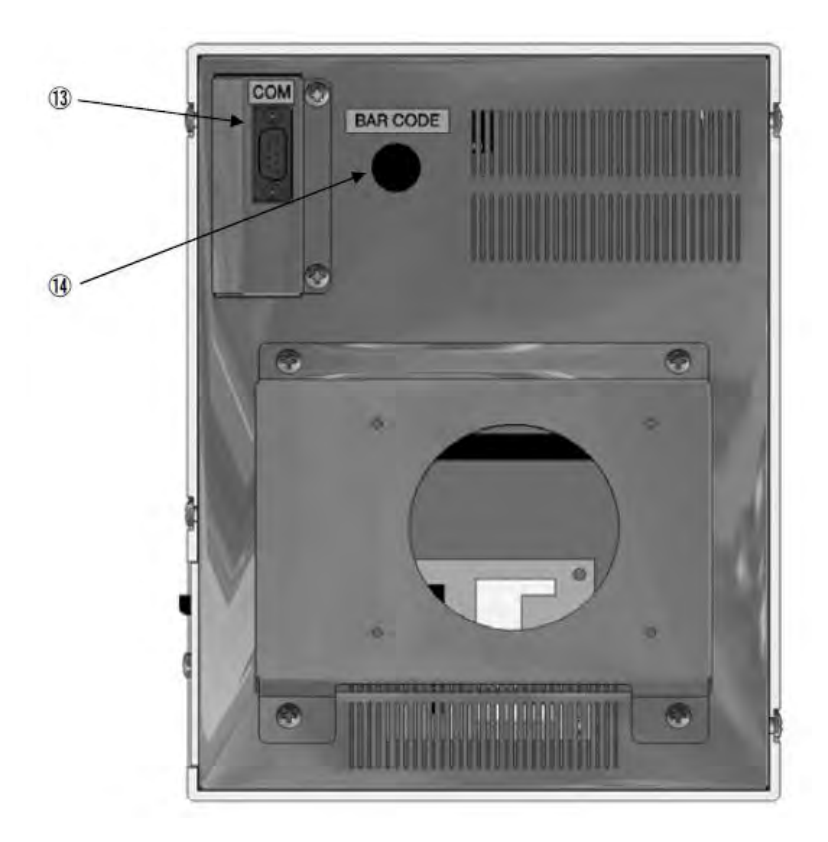

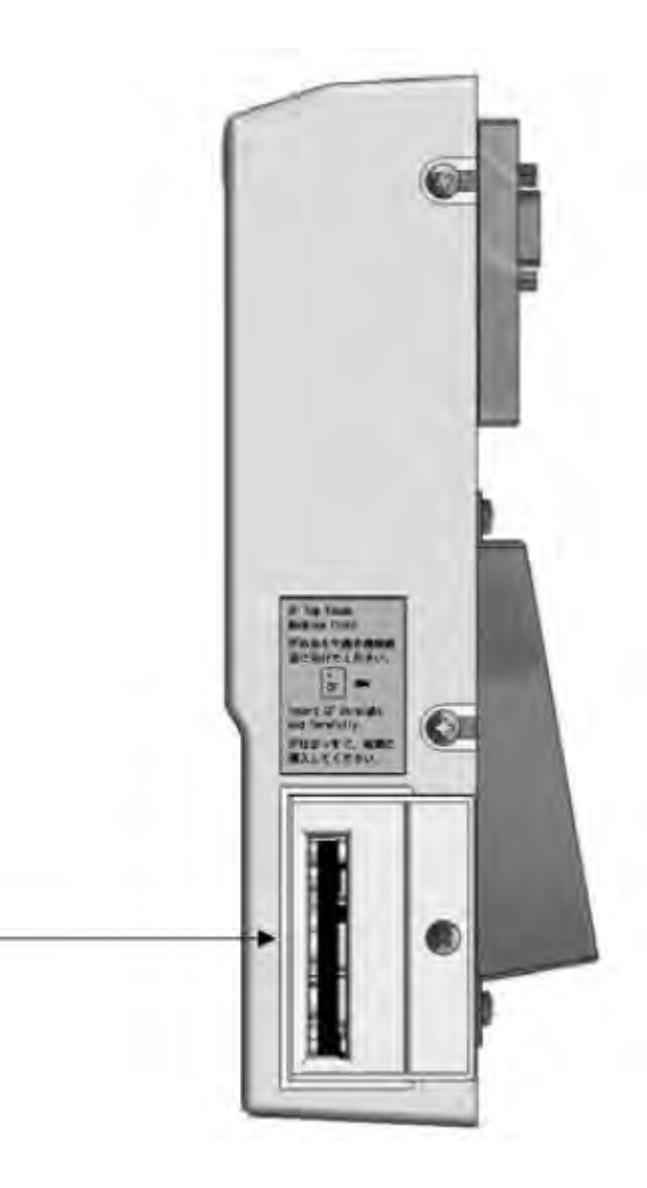

#### 1. ЖК-дисплей

Показывает состояние устройства, значки, информацию о проекте;

- 2. Кнопки управления функциями.
- 3. Светоид

 $(15)$ 

Загорается, когда пантограф находится в начале координат.

Мигает, когда назначаются другие функции.

- 4. Кнопка перемещения пантографа в начало координат
- 5. Кнопки управления пантографом

Однократное нажатие дает 0.1мм движения.

Используется для перемещения курсора для выбора.

- 6. Переключение страниц,экранов
- 7. Меню
- Переключение экранов меню
- 8. Проект, готовый к вышивке
- 9. Старт вышивки

Машина начинает шить.

10. Остановка вышивки

Машина останавливается.

11. Светоид

Горит, когда пантограф движется через образец без шитья.

12. Светоид

Горит при поиске / изменении существующих кодов функции в шаблоне.

13. Порт

Порт для RS-232 кабеля.

Может быть заменен на LAN-карту или USB-порт.

14. PS / 2 порт

PS / 2 порт для сканера штрих-кода.

15. CF (Compact Flash памяти) Слот для карты

## **2. Питание машины вкл/выкл**

Включение

1. Включите POWER SOURCE в положение ON.

2. Установите кнопку ON в положение Automat. Машина просигнализирует, что

произошло включение.

Выключение

1. Установите кнопку OFF в положение Automat.

2. Поверните POWER SOURCE в положение Off.

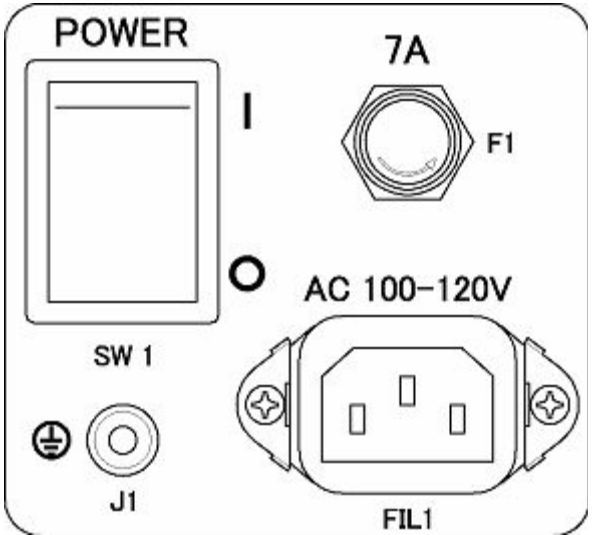

## **3. Установка стартовой точки**

Когда машина включается первый раз, должна быть установлена стартовая точка.

- 1. Включите машину
- 2. После отображения логотипа BARUDAN появится следующий экран.

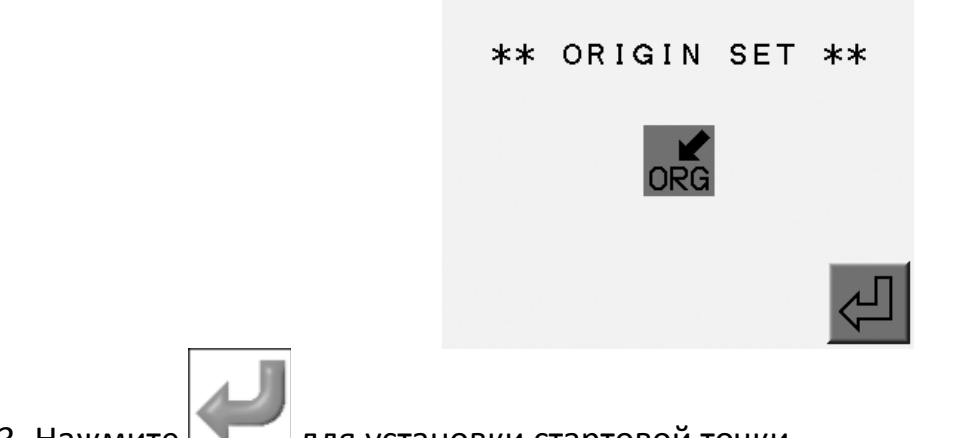

- 3. Нажмите для установки стартовой точки.
- **4. Экран**

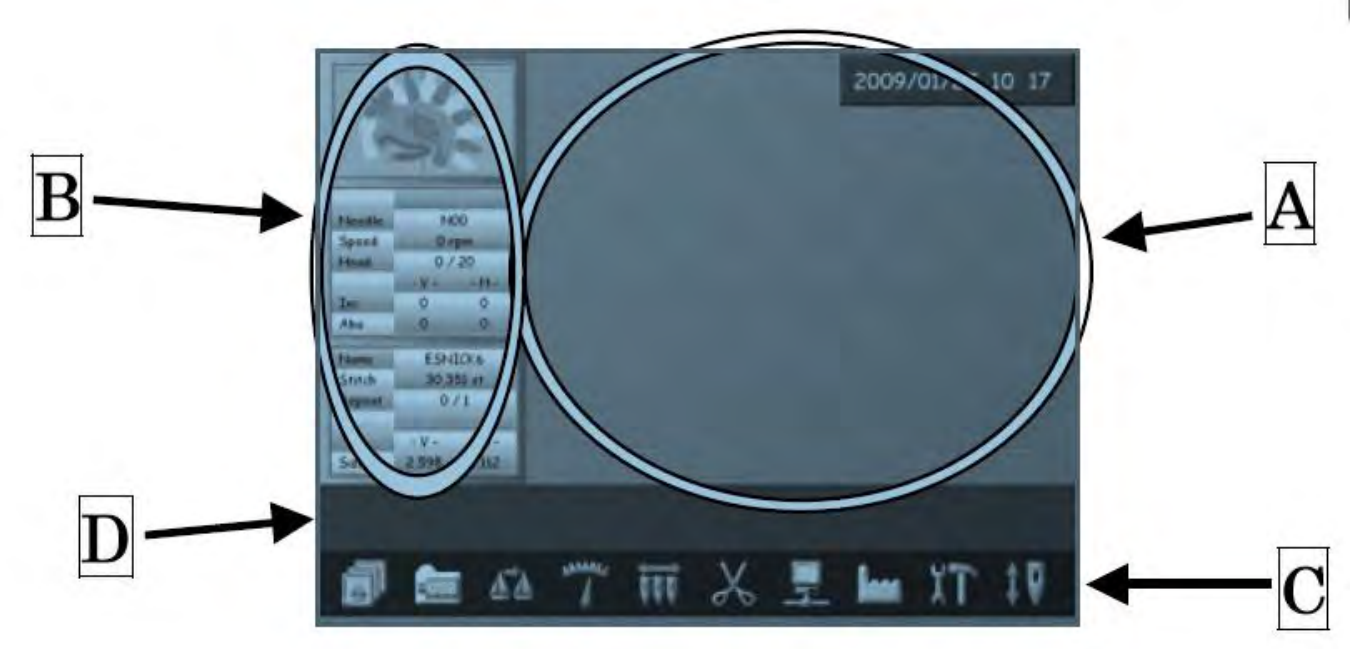

A : Основной экран

Дата и время отображается в правом верхнем углу экрана.

Стартовый экран: Экран пуст после первого поворота на машине.

B : Экран информации

Показывает выбранный проект и информацию о машине.

C : Кнопки главного меню

Операции начинаются с нажатия одной из кнопок

D : Подменю и кнопки

#### **5. Основные кнопки меню**

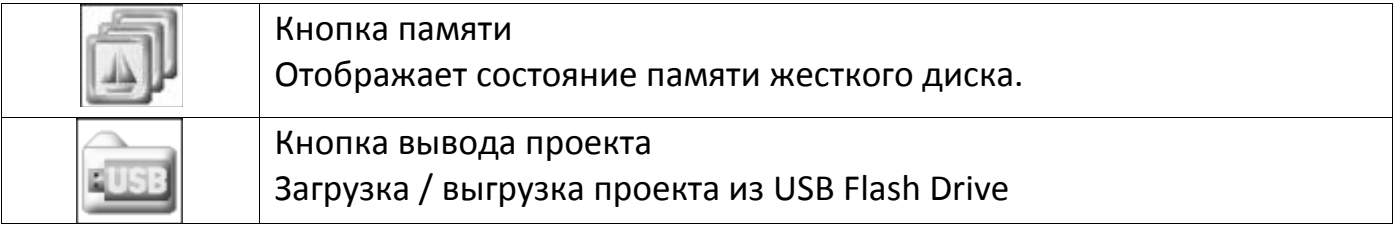

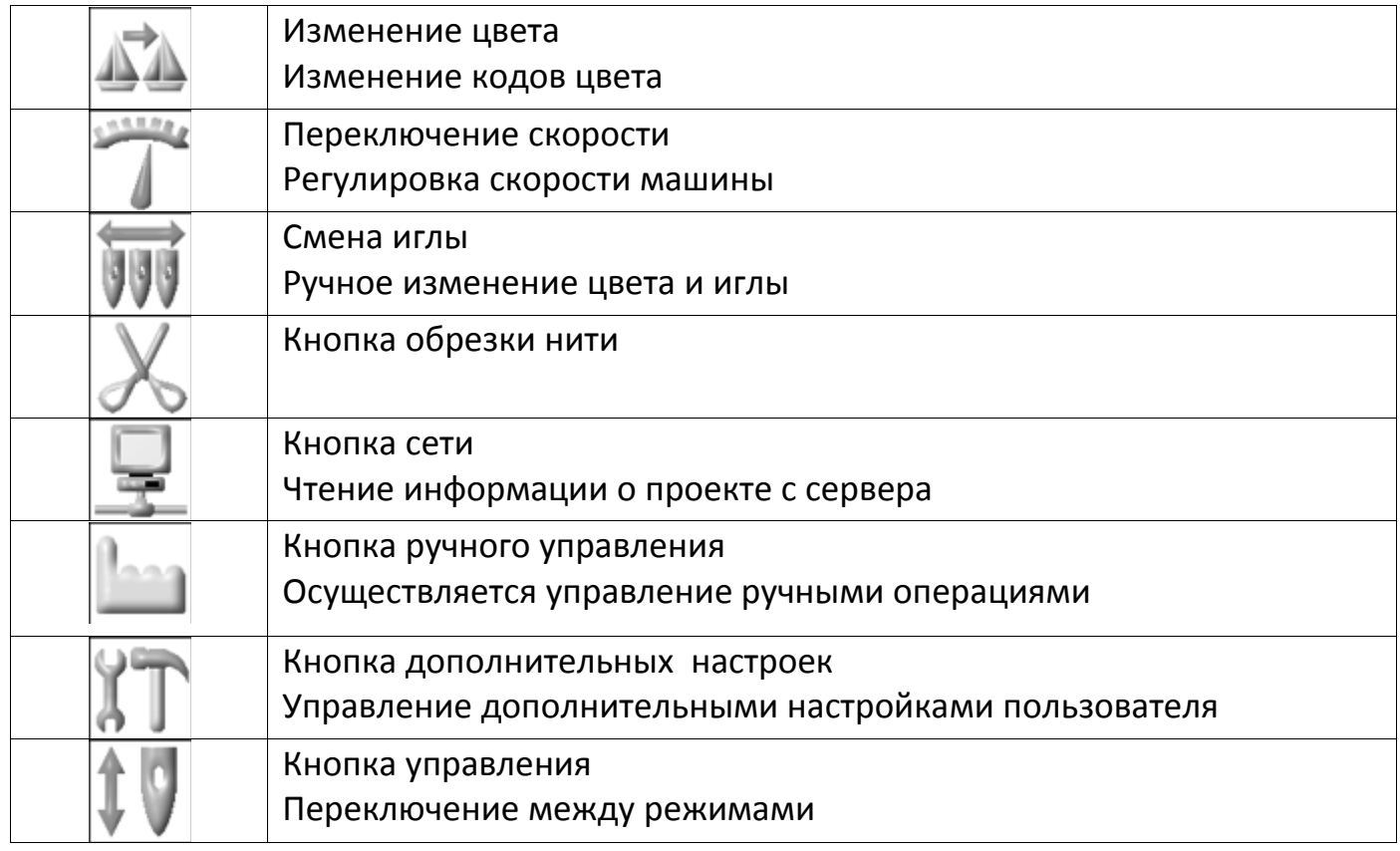

#### **6. Экран информации**

6-1 Экран информации (Режим готовности)

В режиме готовности отображается информация о проекте и машине.

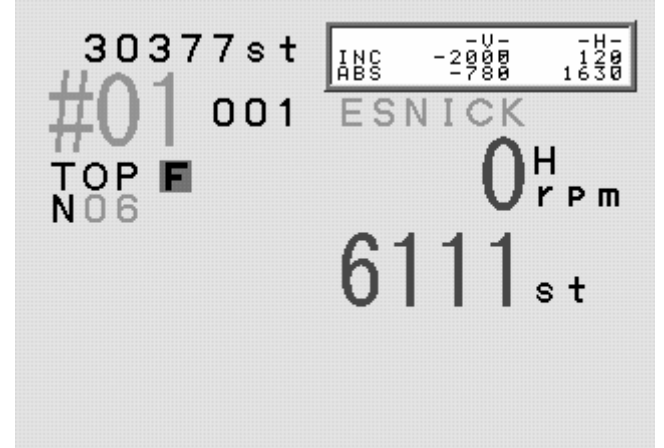

A : Отображение выбранного проекта

B : Информация о машине

Top : Отображается, когда машина находится в стоповой позиции.

Needle: Отображение номера иглы

Speed : Установка скорости

Head :Общее число голов вышивки/активированные головы

Inc : Расстояние до последнего стежка.

Abs : Расстояние от стартового стежка

C : Информация о выбранном проекте

Name: Имя проекта

Stitch : Общее количество стежков

Repeat : Повтор настроек.

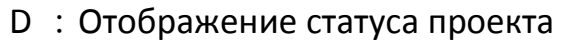

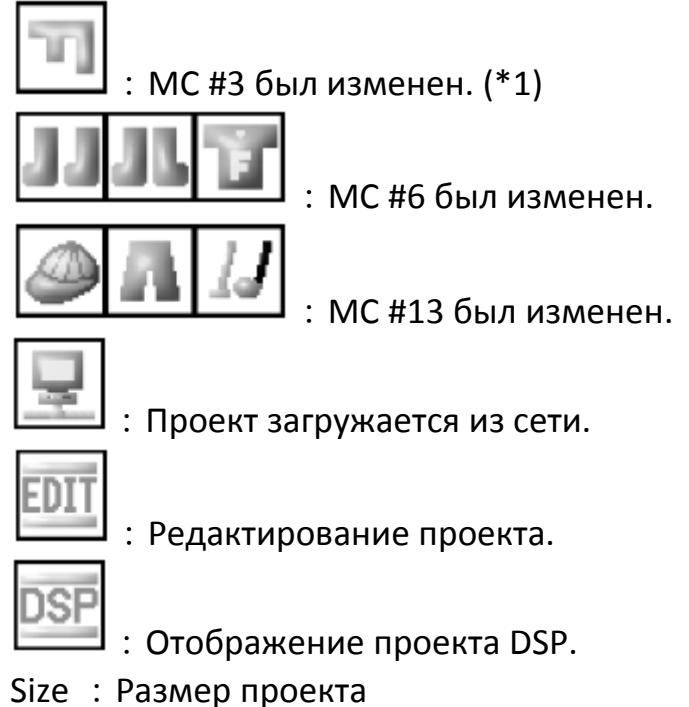

6-2 Экран информации (Режим Drive)

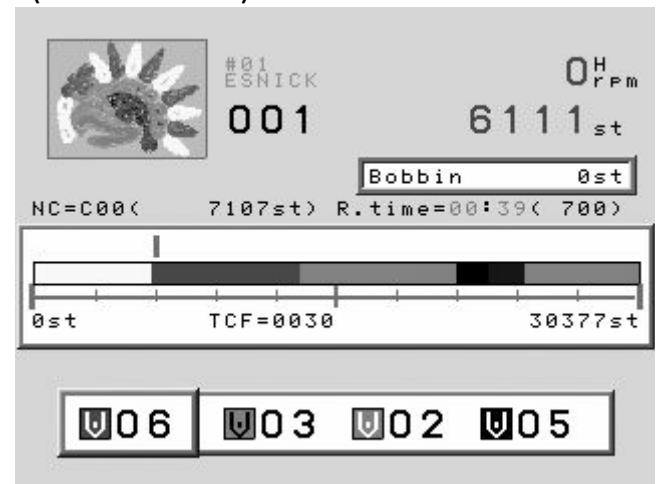

A : Информация о проекте

Текущее количество стежков

Текущая скорость машины

B : Информация о машине

Needle: Номер выбранной иглы

Head :Общее число голов вышивки/активированные головы

Counter :Бобина

Inc :Расстояние до последнего стежка.

Abs : Расстояние от стартового стежка

C : Информация о проекте

Name: Имя проекта

Stitch : Общее количество стежков

Repeat : Повтор настроек.

#### D :Отображение статуса проекта

#### 6-3 Переключение

Экран информации можно уменьшить или скрыть совсем, дважды по нему щелкнув.

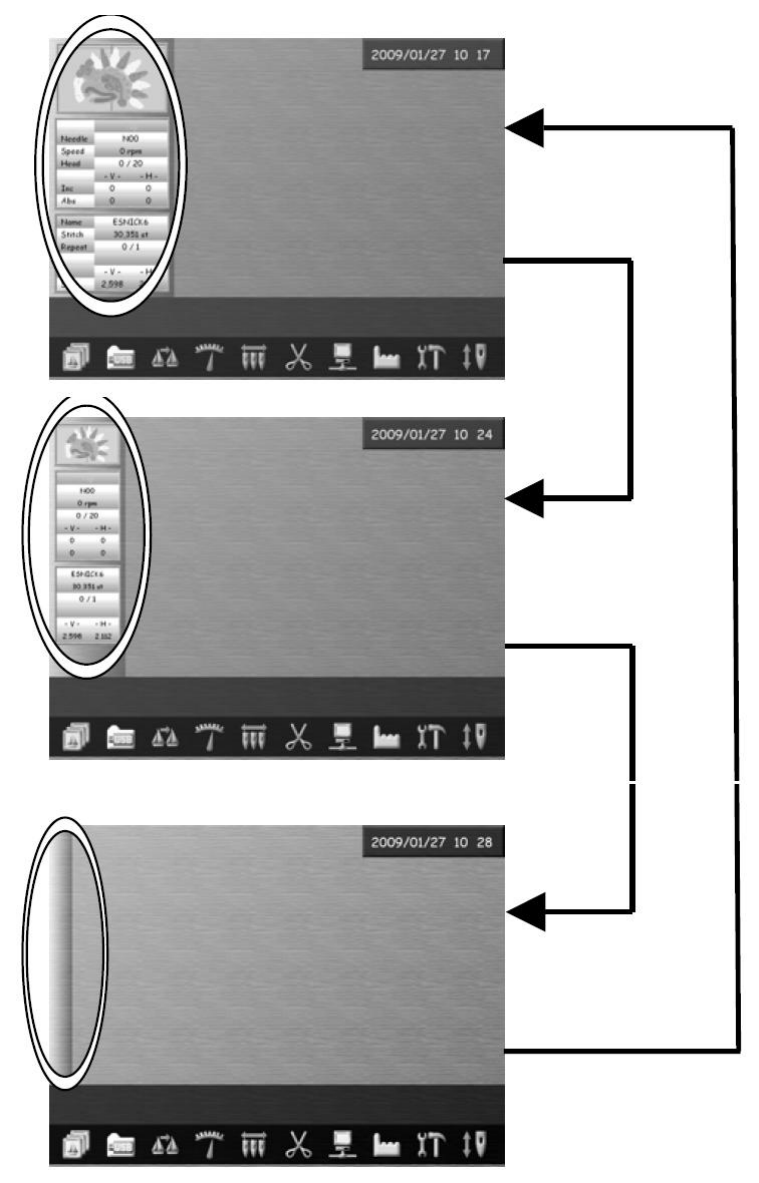

#### **7. Режим готовности и режим Drive**

XR Automat имеет два режима – режим готовности и режим Drive.

1. Режим готовности включается тогда, когда машина запускается первый раз. В этом случае появляется следующий экран:

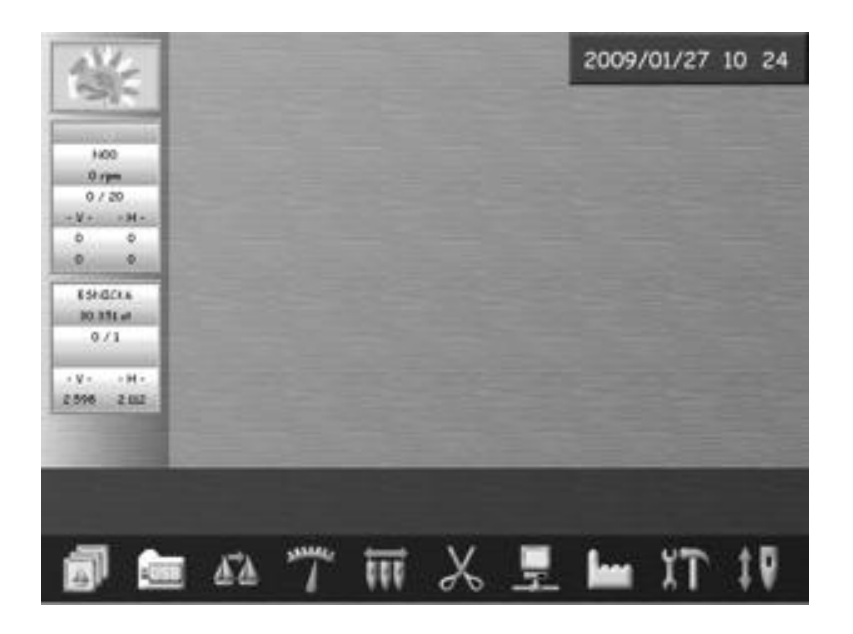

2. Режим Drive – режим выполнения вышивки. Отображается следующий экран:

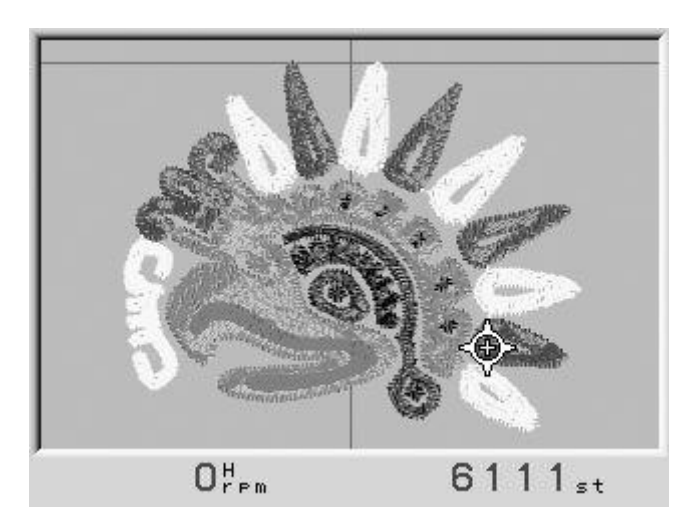

#### **Глава 4 Ручные операции**

**1. Смена цвета**

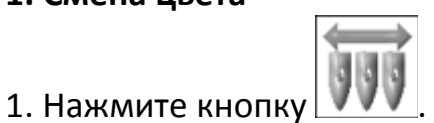

2. Отобразится следующий экран:

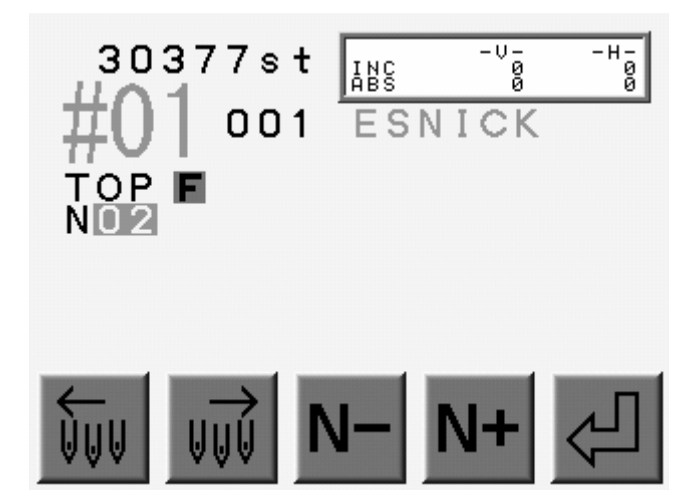

3. Используйте кнопки управления.

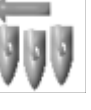

Нажмите кнопку  $\left|\left|\left|\right|\right|\right|$ для выбора следующей иглы слева.

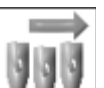

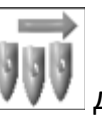

Нажмите кнопку для выбора следующей иглы справа.

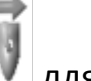

Нажмите кнопку ДЛЯ возврата к основному меню.

#### **2. Обрезка нити**

- 2-1. Руководство по обрезке верхней и нижней нитей.
- 1. Нажмите  $\sigma \triangleright$  в основном меню.
- 2. Отобразится подсказка, нажмите

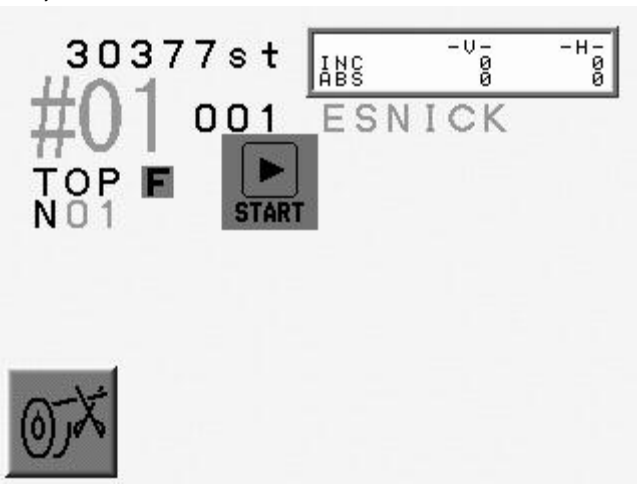

- 2-2. Обрезка нижней нити катушки.
- 1. Нажмите  $\Box$  в основном меню.
- 2. Нажмите A-Key для того, чтобы происходила обрезка только нижней нити.

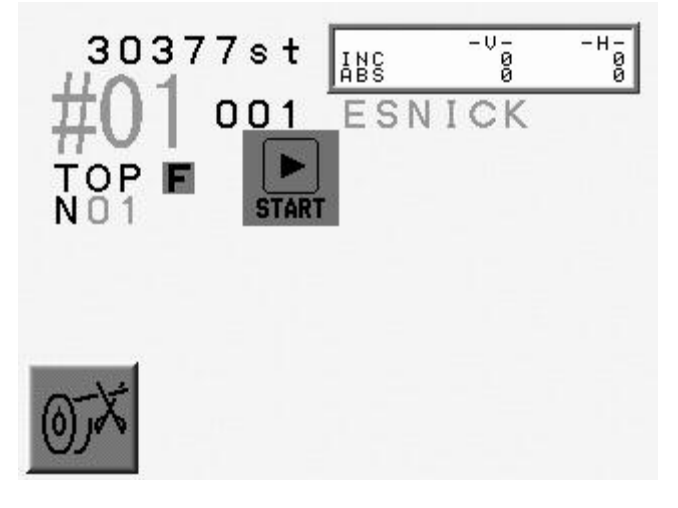

#### **3. Зажим нити**

Инструкция по уменьшению зажима нити.

- 1. Нажмите D-Key в основном меню.
- 2. Отобразится экран.

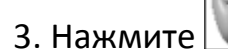

3. Нажмите для увеличения/уменьшения зажима.

#### **4. Аппликация**

Аппликация используется для просмотра вышивки покадрово.

- 1. Нажмите кнопку в основном меню.
- 2. Нажмите
- 3. Машина попросит старта двигателя.
- 4. Игла будет находиться в нижнем положении.

#### **5. Рамка**

Перемещение рамки пантографа для изменения или кадрирования аппликации.

- 1. Нажмите , чтобы отобразить экран ручного управления.
- 2. Нажмите .
- 3. Машина попросит старта двигателя.

4. Нажмите пусковой переключатель, чтобы снова довести пантограф обратно в исходное положение.

# **Глава 5 Загрузка/сохранение проектов**

## **1. Перед использованием флэш-накопителя USB**

USB Flash Drive используется для:

1.Файлы проектов

2. Система обновления программного обеспечения

ПО может быть обновлено с помощью USB Flash Drive.

3. Редактирование

#### **2. Основы USB Flash Drive**

Флэш-накопитель USB должен иметь папки для хранения файлов.

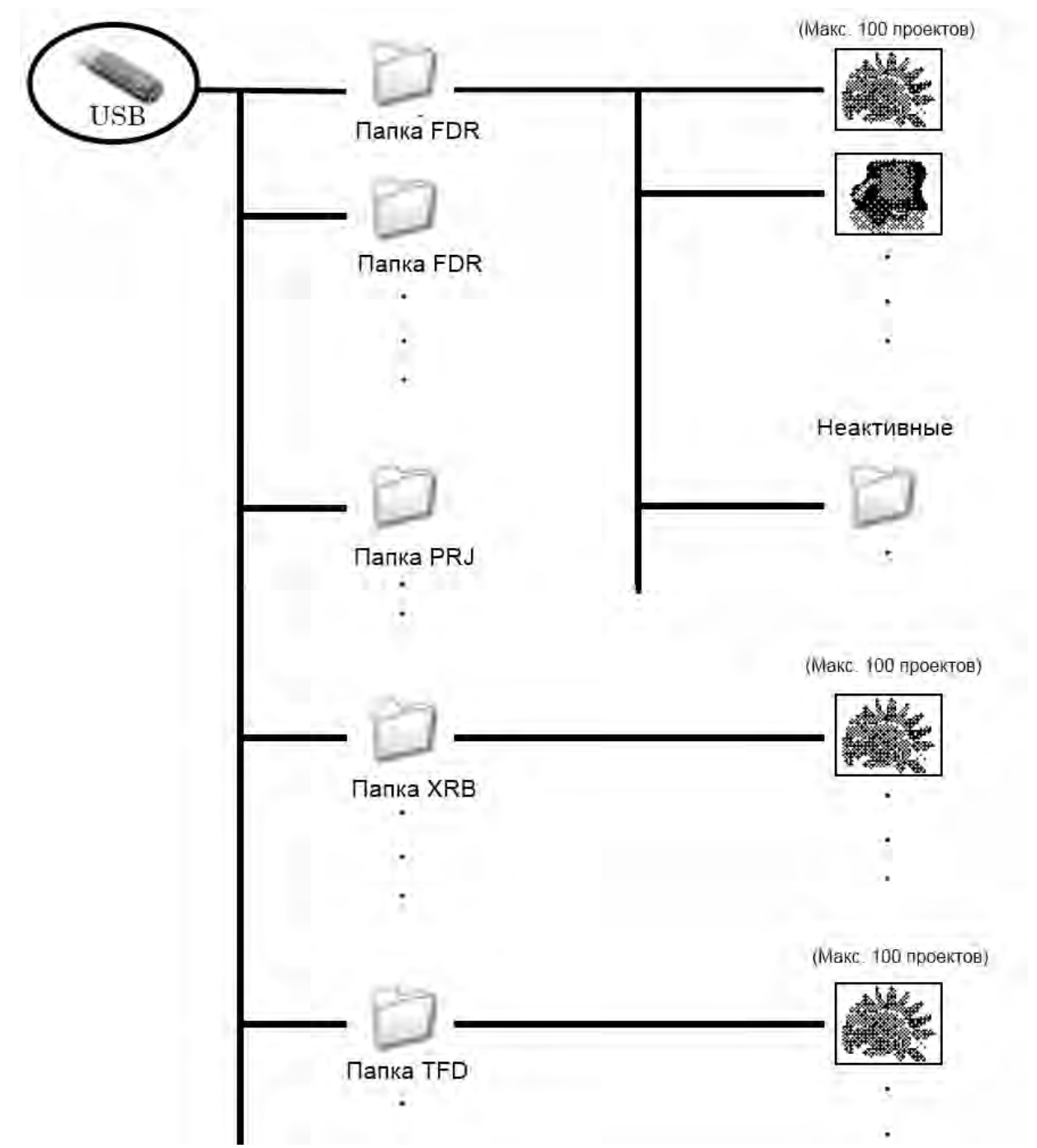

\* Папки, находящиеся в папках являются неактивными. Они будут отображаться, но они будут недоступны.

Есть 4 типа папок:

1) FDR

- Этот формат помечен синим цветом.
- Файлы проектных данных в формате FDR (U01).
- 100 проектов могут быть сохранены в папке FDR.

2) PRJ

- Этот формат помечен желтым цветом.
- Файлы проектных данных в формате Network/ PRF.
- 100 проектов могут быть сохранены в папке PRJ.

### 3) XRB

- Этот формат помечен серым цветом
- Резервное копирование.
- Слияние не доступно.
- 4) TFD Folder
- Этот формат помечен зеленым цветом
- Файлы проектных данных в формате TFD (.DST и .DSB)
- Этот файл не может быть создан автоматически

\* Когда вы создаете папку на USB Flash Drive, убедитесь, что папка имеет один из форматов.

## **3. Загрузка проектов с USB Flash Drive**

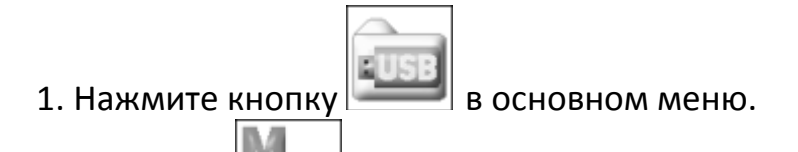

2. Нажмите  $\Box$  . Соединение USB Flash Drive будет показано на левой стороне экрана - "Hard Disk".

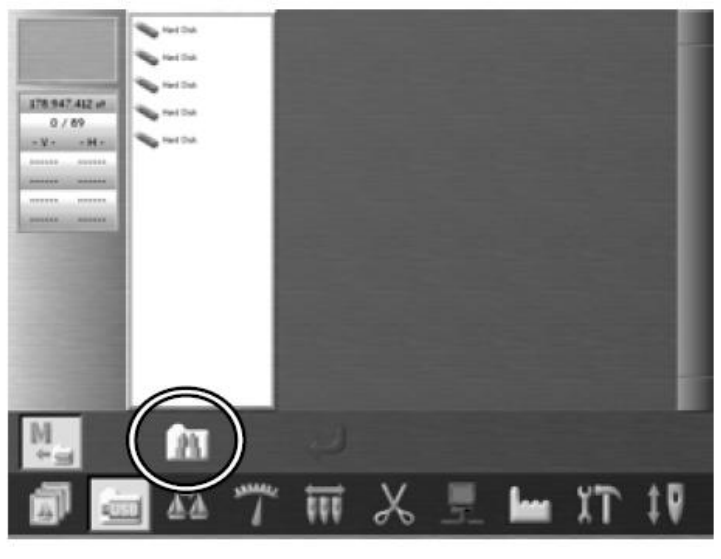

Нажмите  $\|\cdot\|$  для возврата.

- 4. Выберите папку в списке, которую вы хотели бы использовать.
- 5. Или нажмите

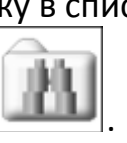

Символ пункта меню появится при нажатии на эту кнопку.

6. Функция поиска отображает все дизайна, имена которых начинаются с введенных букв.

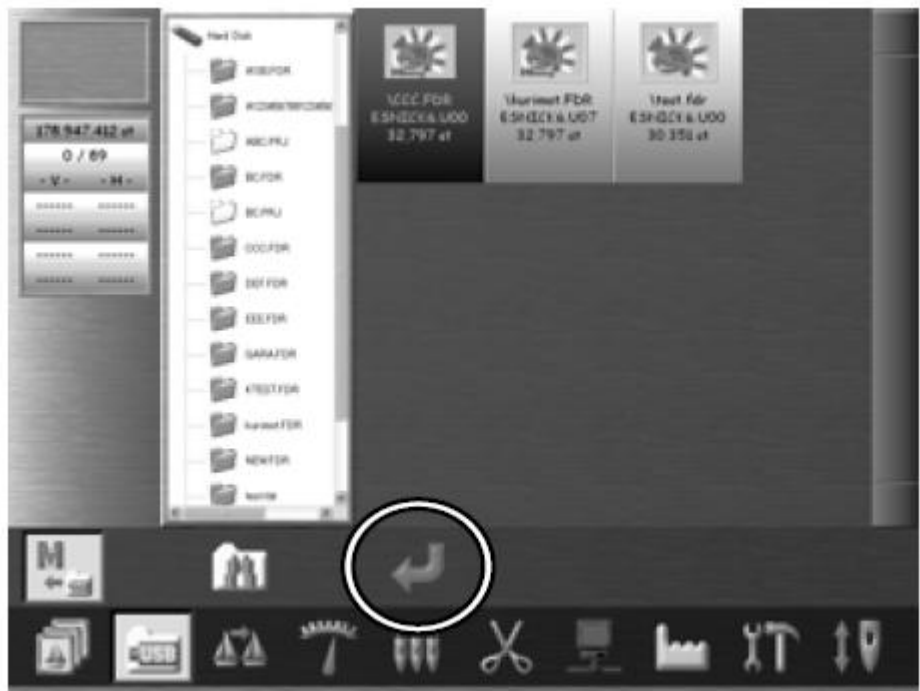

Результаты поиска показывают имя папки, а также, имя проекта и общее количество стежков.

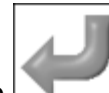

главное меню.

7. Выберите проект и нажмите для загрузки проекта в память и возврата в

\*Выбранный проект выделится оранжевым цветом. Для того, чтобы снять выделение нажмите на выбранный проект еще раз.

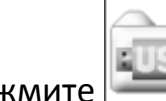

Нажмите  $\left| \right|$  для возврата.

#### **4. Сохранение проекта на USB Flash Drive**

1. Нажмите **1989** для отображения экрана загрузок.

2. Нажмите **. Соединение USB Flash Drive будет показано на левой стороне** экрана - "Hard Disk", все данные отобразятся справа.

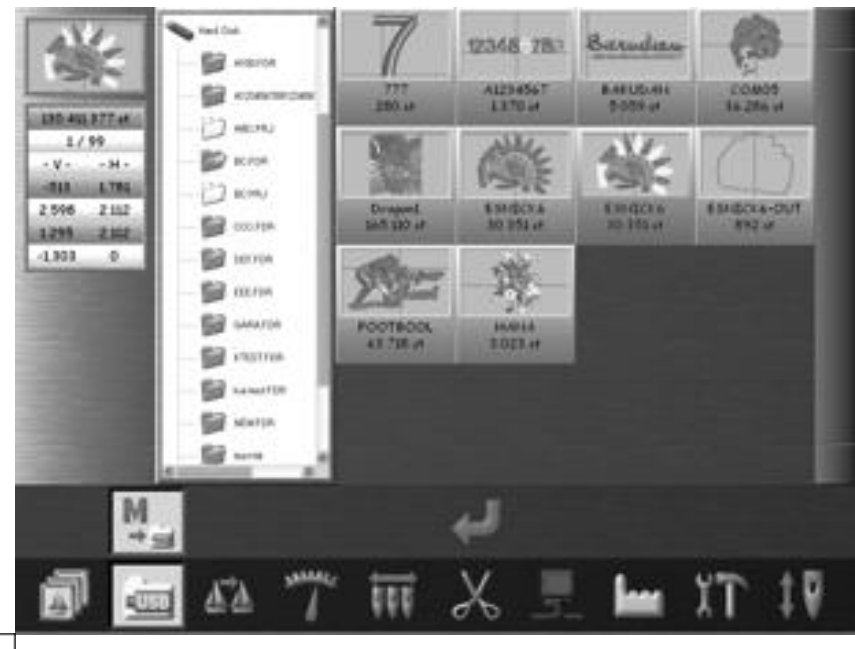

Нажмите  $\Box$  для возврата.

3. Выберите проект для сохранения.

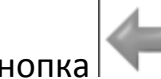

При выборе папки кнопка **При выборется.** 

4. Выберите проект в памяти машины для сохранения на USB Flash Drive, затем

нажмите . Проект будет сохранен.

## **5. Управление USB**

## **1. Создание новой папки**

1. Откройте "CF Card Screen".

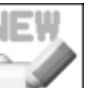

2. Нажмите для создания новой папки.

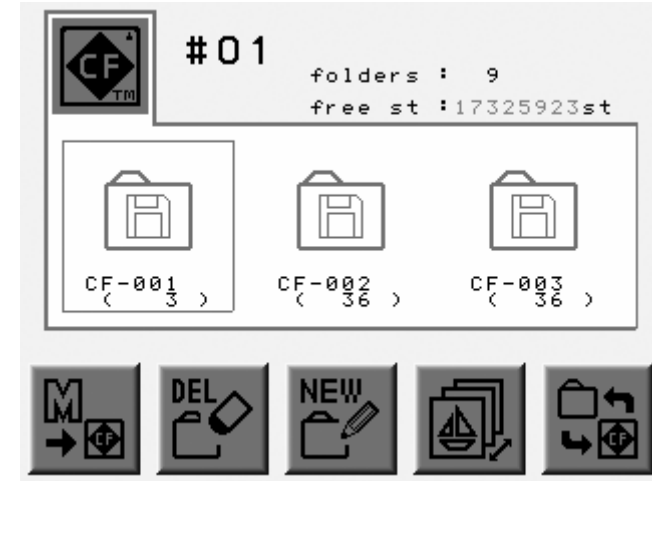

Нажмите для возврата.

4. Выберите нужный тип папки с помощью кнопки D.

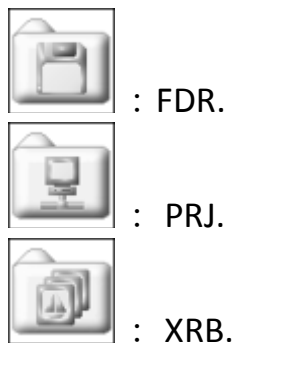

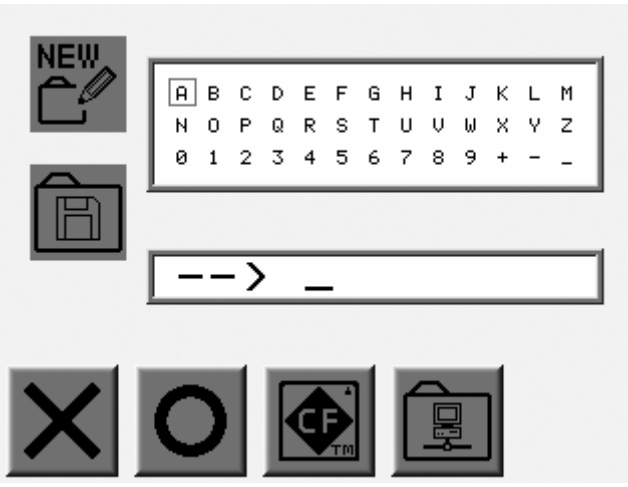

5. Нажмите на кнопку подтверждения, чтобы ввести имя новой папки и сохранить ее.

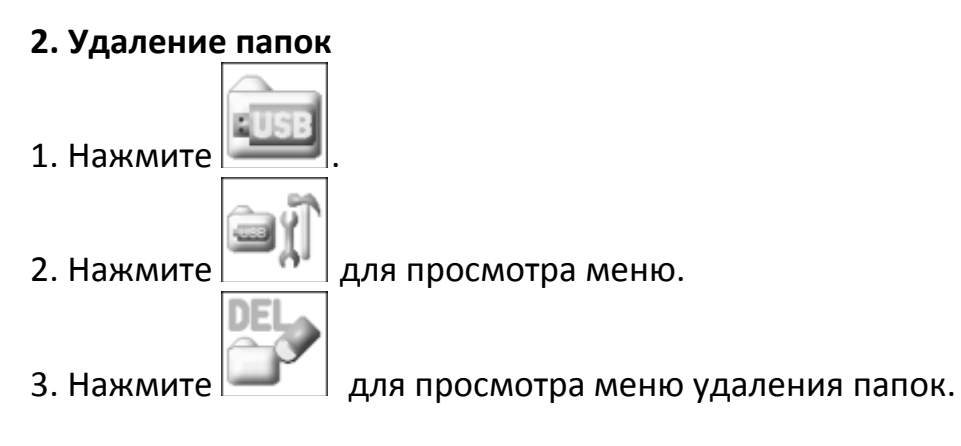

4. Выберите папку для удаления.

5. Нажмите , появится всплывающее окошко.

Нажмите OK для удаления папки. Нажмите Cancel для отмены.

#### **3. Удаление проекта**

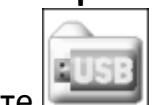

1. Нажмите

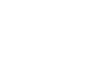

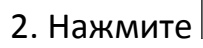

2. Нажмите  $\boxed{\bullet}$  для просмотра меню.

- 3. Нажмите  $\boxed{++}$  для просмотра меню удаления проекта.
- 4. Выберите папку для просмотра.
- 5. Выберите папку, из которой вы хотите удалить проект.
- 6. Выберите проект для удаления.

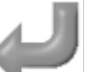

7. Нажмите , появится всплывающее окошко. Нажмите OK для удаления выбранного проекта. Нажмите Cancel для отмены.

23

## **Глава 6 Память**

**1. Выбор проекта**

1. Нажмите в основном меню.

- 2. Отобразятся все проекты
- 3. Выберите проект.

## **2. Информация о проекте**

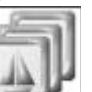

1. Нажмите  $\Box$  для просмотра списка проектов.

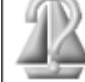

2. Выберите проект и нажмите  $\vert$   $\vert$   $\vert$  для просмотра информации.

3. Отобразится информация о выбранном проекте.

Информация:

Ширина.

Высота.

- PASS: расстояние от начальной точки до последней точки
- P1: размер от отправной точки до нижнего левого угла
- P2: размер от начальной точки до правого верхнего угла

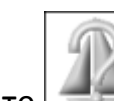

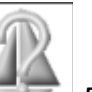

Нажмите  $\begin{array}{|c|c|c|}\n\hline\n\text{H} & \text{H} \\
\hline\n\text{H} & \text{H} \\
\hline\n\text{H} & \text{H} \\
\hline\n\text{H} & \text{H} \\
\hline\n\text{H} & \text{H} \\
\hline\n\text{H} & \text{H} \\
\hline\n\text{H} & \text{H} \\
\hline\n\text{H} & \text{H} \\
\hline\n\text{H} & \text{H} \\
\hline\n\text{H} & \text{H} \\
\hline\n\text{H} & \text{H} \\
\hline\n\text{H} & \text{H} \\
\hline\n\text{$ 

- **3. Экран проекта**
- 1. Нажмите в основном меню.

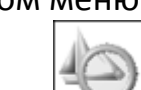

- 2. Выберите проект и нажмите
- 3. Отобразится выбранный проект.

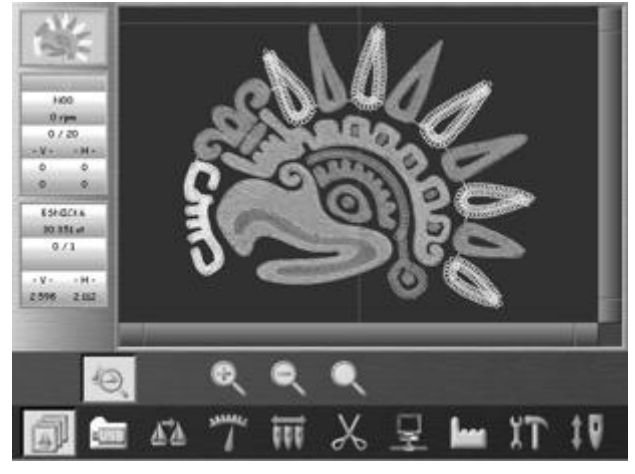

Нажмите для возврата.

## **4. Изменение размера отображения проекта.**

- Нажмите для увеличения отображения проекта. - Нажмите для уменьшения отображения проекта. - Нажмите для отображения проекта в оригинальном размере.

## **5. Поиск проекта в памяти**

- 1. Нажмите в основном меню.
- 2. Нажмите Дия вывода меню ввода символов.
- 3. Введите имя проекта для поиска и нажмите кнопку Set.

Отобразятся результаты поиска.

## Нажмите Cancel для возврата.

Нажмите  $\Box$  для исходного отображения проекта.

## **6. Удаление проекта**

1. Нажмите в основном меню.

- 2. Нажмите .
- 3. Появится экран удаления проектов из памяти.

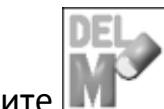

Нажмите  $\begin{array}{|c|c|c|c|c|}\n\hline\n\end{array}$  для возврата.

4. Дважды щелкните по проекту для удаления. Проект выделится оранжевым цветом.

- 
- 5. Когда проект станет оранжевым, активизируется кнопка

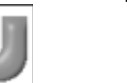

6. Нажмите , появится всплывающее окошко.

Нажмите OK для удаления проекта. Нажмите Cancel для отмены и возврата.

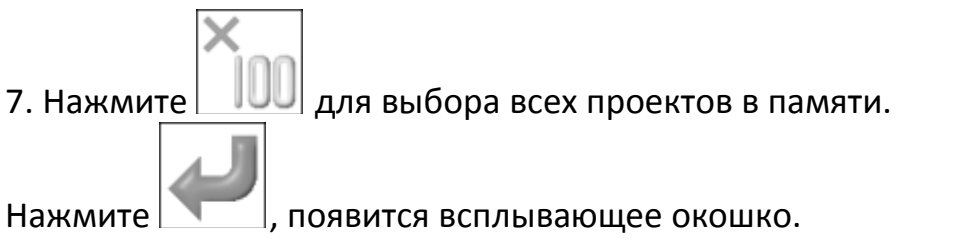

Нажмите OK для удаления всех проектов из памяти.

Нажмите Cancel для отмены удаления и возврата к основному меню.

#### **7. Изменение имени проекта**.

- 1. Нажмите в основном меню.
- 2. Нажимайте  $\sim$  для перелистывания страниц.
- 3. Выберите проект, который вы хотите переименовать и нажмите
- 4. Появится меню ввода символов, введите название.
- 5. Нажмите Set для сохранения имени.

Нажмите Cancel для выхода.

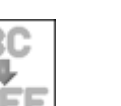

## **Глава 7 Программы 1. Список параметров**

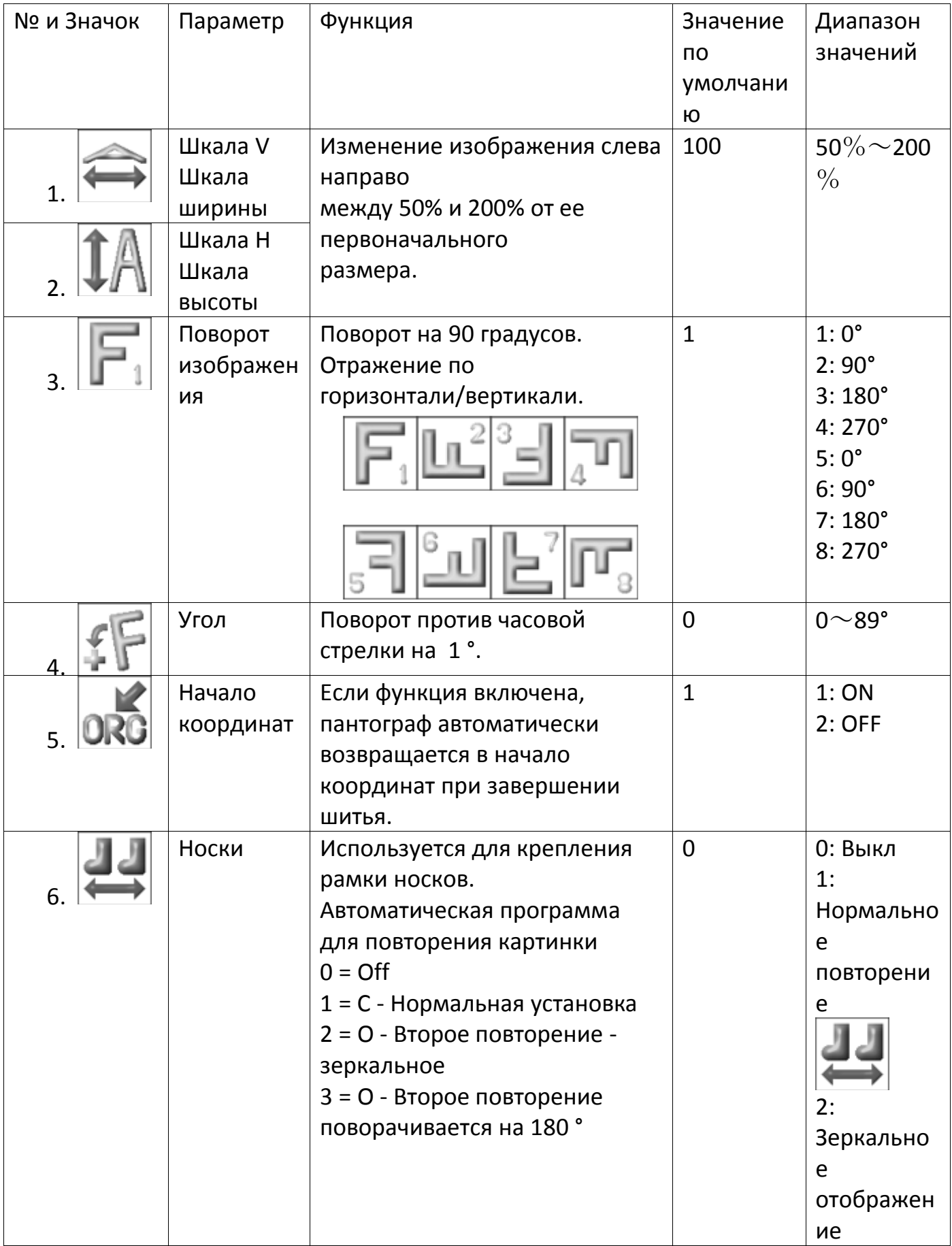

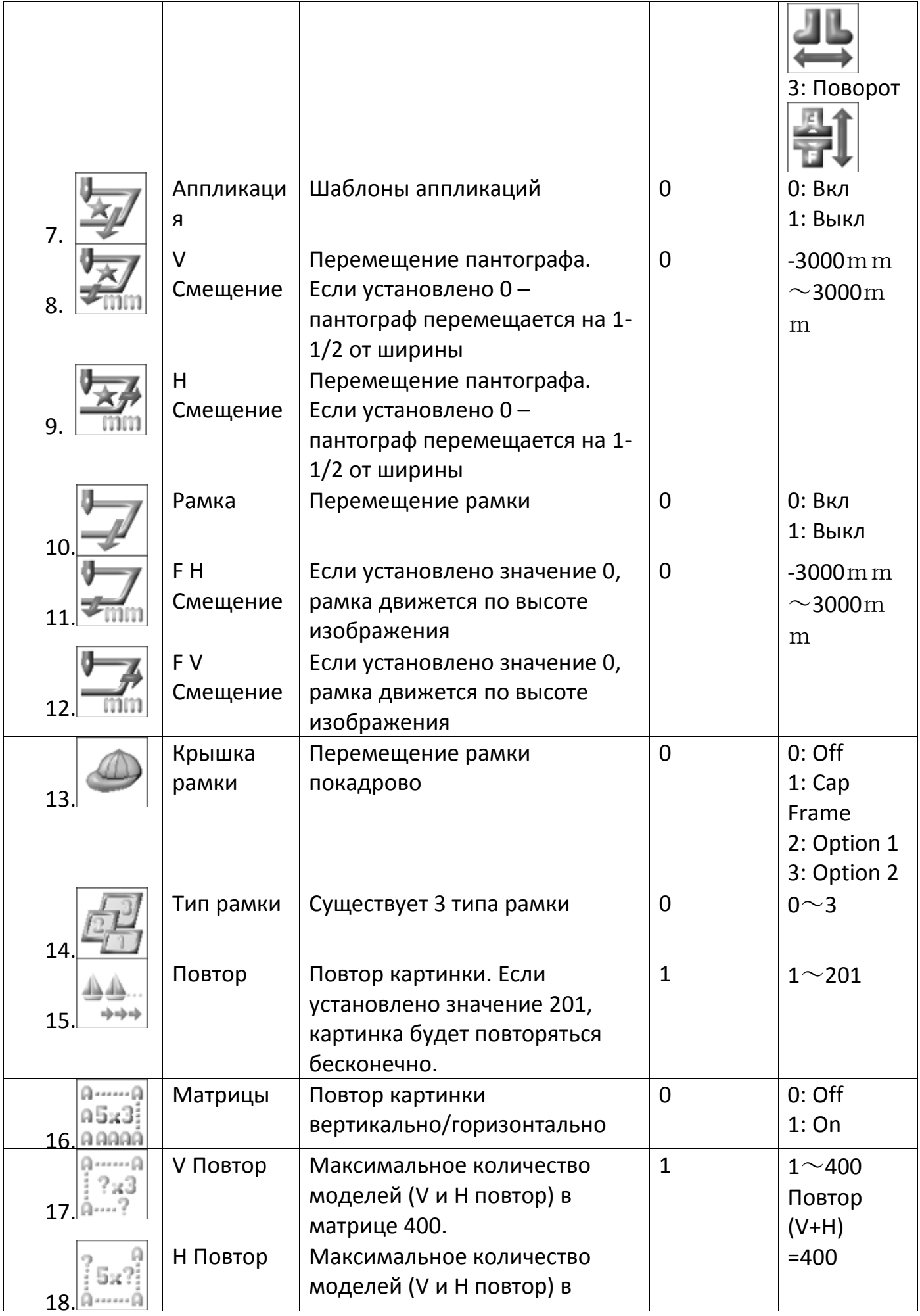

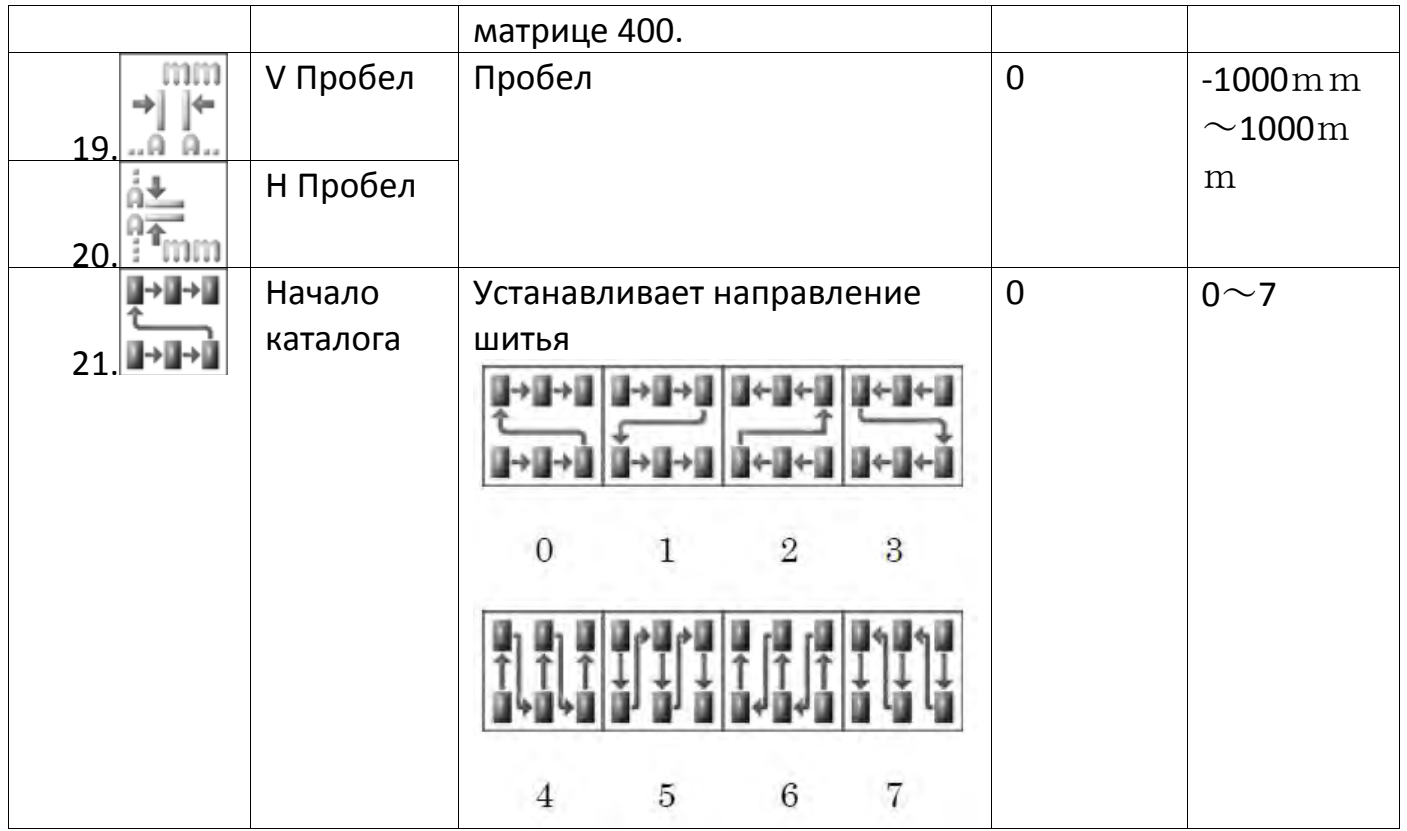

## **2. Настройка вышивки (повтор проекта)**

Это функция позволяет установить до нескольких проектов вышивки.

- 1. Откройте список программ.
- R 2. Нажмите  $\boxed{\bigoplus_{i=1}^n}$ 
	- 270 220 280 230 3  $\overline{\mathbf{c}}$ **DO** Cancel Set

:установка ширины в миллиметрах

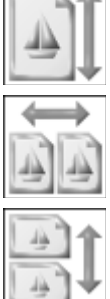

:установка высоты в миллиметрах.

- :устанавливает шаг проекта в V(X) направлении.
- :устанавливает шаг проекта в H(Y) направлении.

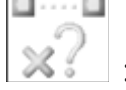

:повтор проекта в в V(X) направлении.

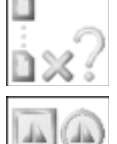

:повтор проекта в H(Y) направлении.

:Устанавливает форму контура (квадрат или круг).

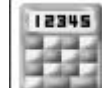

Нажмите  $\vert$   $\vert$   $\vert$  и измените значение.

3. Нажмите Set для установки.

Нажмите Cancel для выхода.

#### **3. Автоматическая вышивка. Настройка.**

Функция автоматически выкладывает максимальное количество моделей и структур

в области вышивки.

1. Откройте список программ.

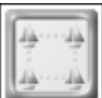

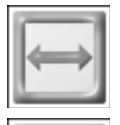

2. Нажмите .

:Установите ширину в миллиметрах.

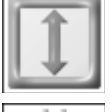

:Установите высоту в миллиметрах.

:Установите расстояние между проектами в миллиметрах (V (X)

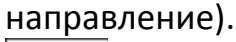

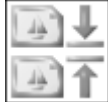

:Установите расстояние между проектами в миллиметрах (H(Y)

#### направление).

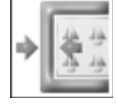

:Установите величину граница в направлении V(X) в миллиметрах.

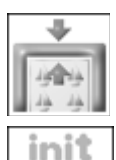

:Установите величину граница в направлении H(Y) в миллиметрах.

:Инициализация области вышивки по умолчанию MC.

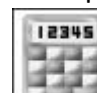

Нажмите и введите значение.

3. Нажмите Set для установки.

Нажмите Cancel для выхода.

## **Глава 8 Шитье**

#### **1. Стартовая точка**

- 1. Выберите проект из памяти. Переместите иглы в стартовую точку.
- 2. Переведите машину в режим Drive. Начальная точка установится автоматически.
- 3. Нажмите Origin Key для перемещения пантографа.

#### **2. Режим Drive**

1. Выберите проект из памяти машины, который вы хотите вышить.

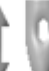

- 2. Нажмите  $\mathbb{V}$  в меню.
- 3. Машина перейдет в режим Drive.
- 4. Нажмите Start или Stop для старта или остановки машины.

#### **3. Скорость машины**

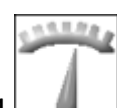

- 1. Нажмите кнопку скорости
- 2. Появится меню скорости.

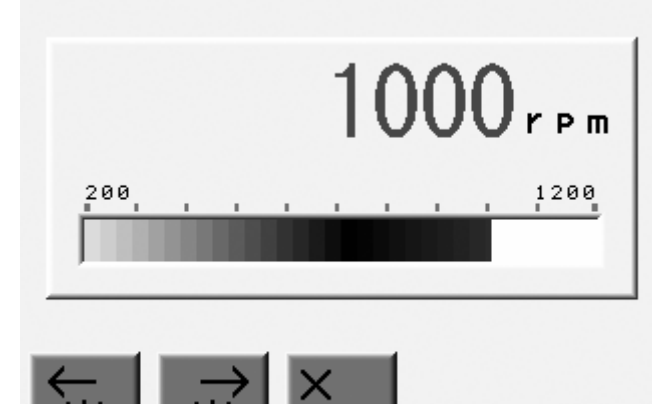

3. Измените скорость.

#### **4. Границы**

1. Периметр строчки

Позволяет определить границы проекты.

Пантограф перемещается по границам проекта, давая возможность увидеть границы проекта на ткани.

1. Выберите проект из памяти. Нажмите  $\mathbb{I}$   $\mathbb{I}$  для перехода в режим Drive.

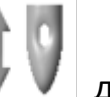

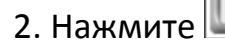

2. Нажмите для отображения границ проекта.

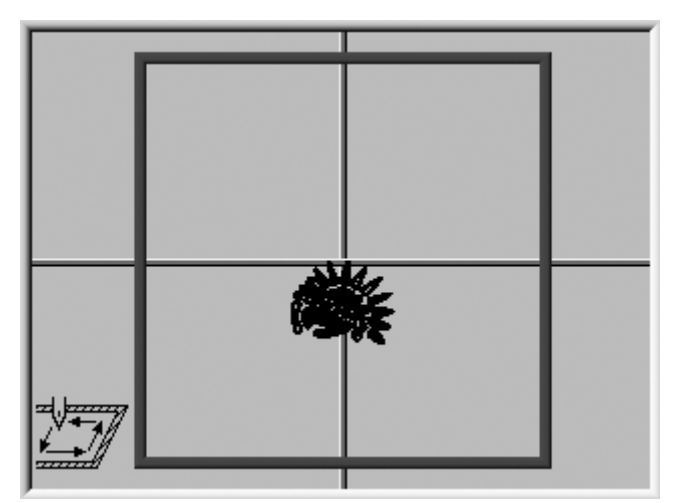

3. Граница, как правило, выделена синим цветом, если проект вписывается в границы.

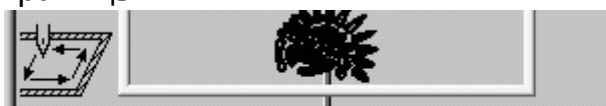

Граница становится желтой, если проект близко к границе.

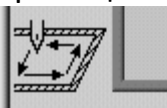

Граница становится красной, если проект находится за пределами границы.

4. Нажмите для старта.

#### **5. Смена цвета (обучение)**

Функция смены цвета.

Функция для изменения кодов функций в проекте. Также возможно изменение цвета.

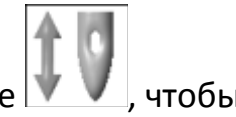

1. Выберите проект из памяти, который нужно вышить. Нажмите  $\blacksquare$ , чтобы запустить режим Drive.

2. Нажмите для вывода меню изменения цвета.

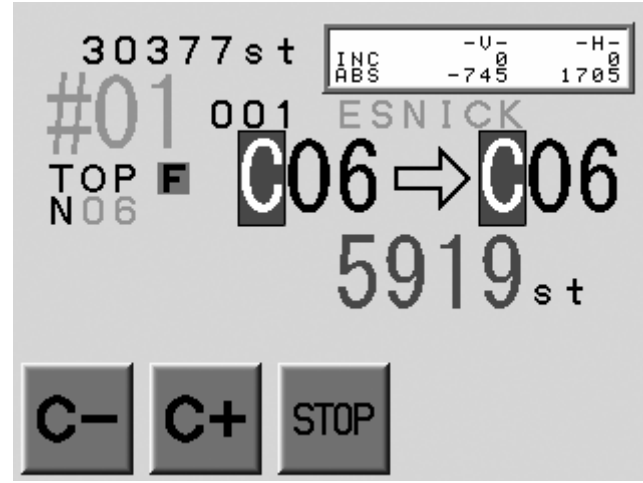

3. Введите код смены цвета, нажмите .

## **6. Коды функций**

Смена кода функции во время работы машины.

1. Выберите проект из памяти машины, который нужно вышить. Нажмите кнопку

для запуска режима Drive.

2. Нажмите кнопку .

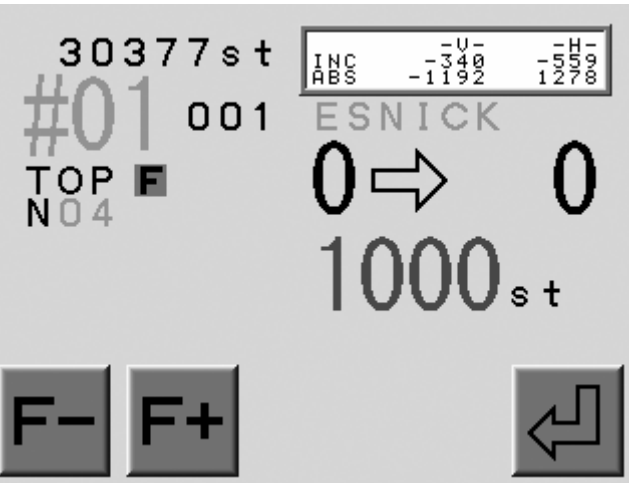

- 3. Нажмите кнопку А или В для смены кода.
- 4. Подтвердите смену кода.

#### **Глава 9 Сеть**

#### **1. Перед использованием сети**

Сеть доступна для машин серии XR.

Машина может подсоединиться к серверу (PC) с помощью соединения LAN.

1. Преимущества.

- Сервер может отправлять проекты на нужные машины.

- Операторы могут скачать проекты с сервера.
- Машина может обновить проекты с помощью сервера.

## **2. Операции**

Сеть обладает двумя функциями.

Регистрация состояния машины.

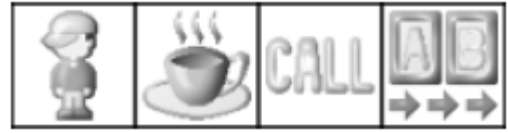

Выгрузка / загрузка проектов

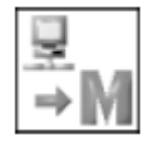

#### **3. Формат файлов для сети**.

Файлы формата PRF .

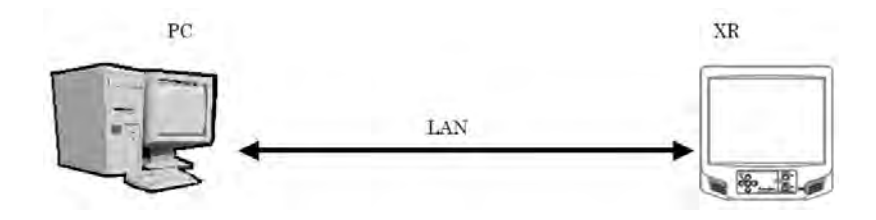

**2. Регистрация кода оператора**

#### **2-1. Код оператора**

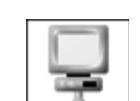

- 1. Нажмите кнопку сети **в есновном меню.**
- 2. Экран сети.

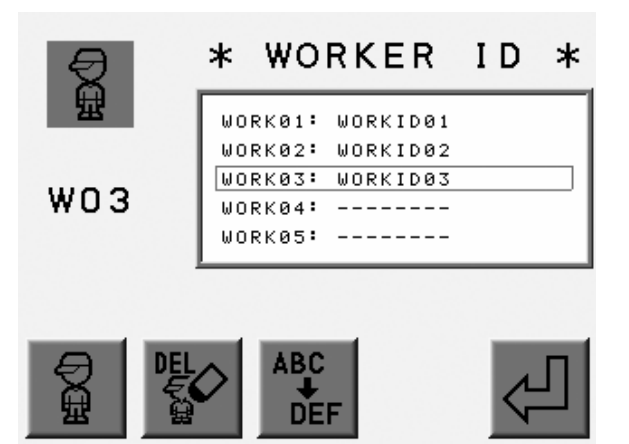

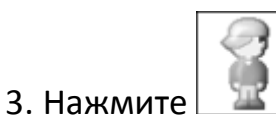

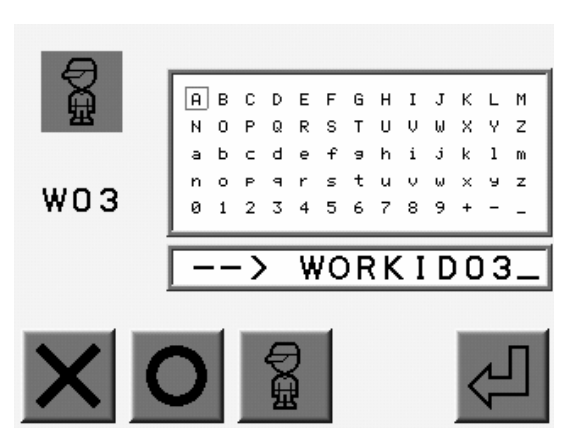

4. Выберите код оператора.

5. Нажмите  $\boxed{1}$  для отправки кода оператора на сервер. Нажмите для возврата.

#### **2-2. Ввод нового кода оператора**

1. Нажмите кнопку сети в основном меню.

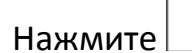

- 2. Дважды щелкните код оператора в списке, что создать новый или изменить его.
- 3. Отобразится меню ввода символов.
- 4. Введите новый код и нажмите Set.
- 5. Максимум 8 знаков кода

#### **3. Закрытие соединения**

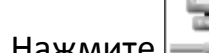

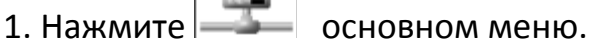

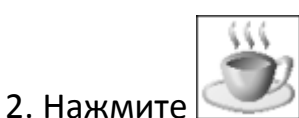

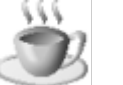

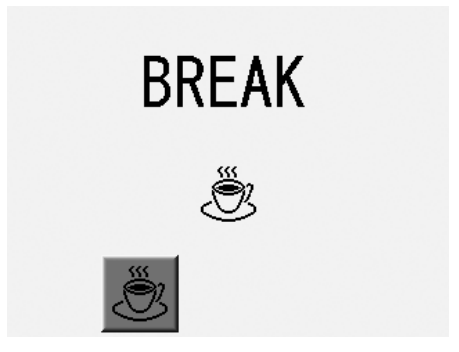

#### **4. Вызов оператора**

- 1. Нажмите  $\boxed{1}$  основном меню.
	-
- 2. Нажмите для установления соединения с сервером.

#### **5. Ждущий режим**

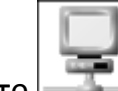

1. Нажмите  $\boxed{}$  в основном меню.

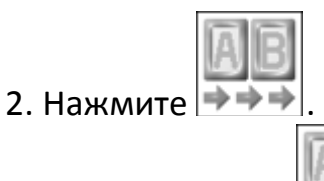

3. Снова нажмите  $\rightarrow$   $\rightarrow$   $\rightarrow$  для возврата машины в рабочее состояние.

#### **6. Загрузка проектов**

- 1. Нажмите  $\boxed{ }$  в основном меню. у
- 2. Нажмите $\rightarrow M$
- 3. Отобразится экран проектов.

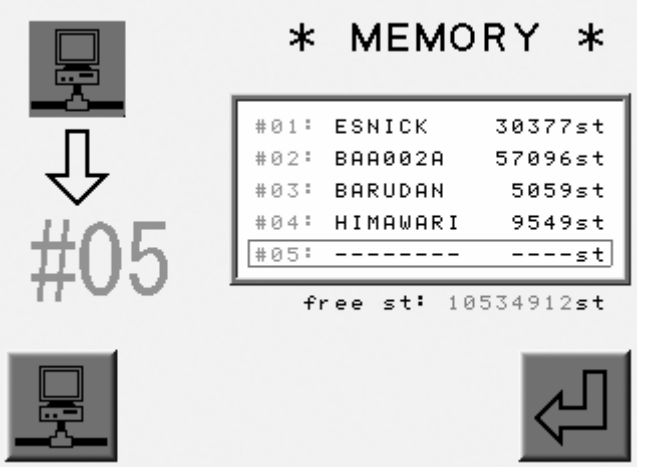

4. Появится меню ввода символов.

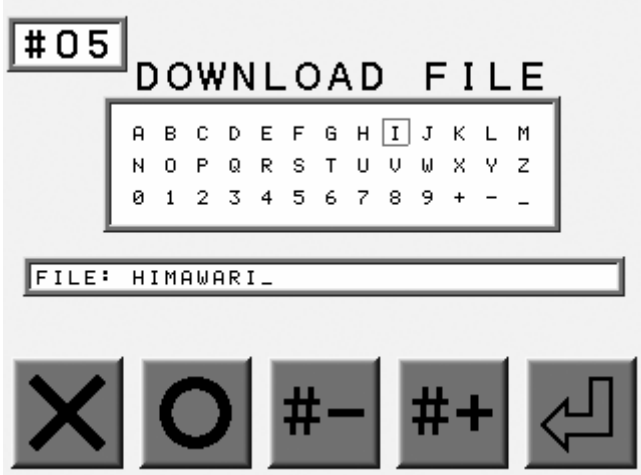

5. Нажмите Set для ввода. Имя проекта, которое вы ввели, отобразится на основном меню.

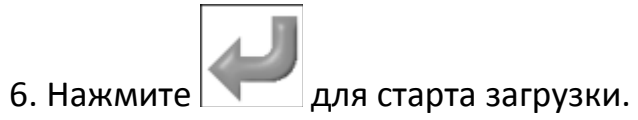

## **Глава 10 Кнопки проектов**

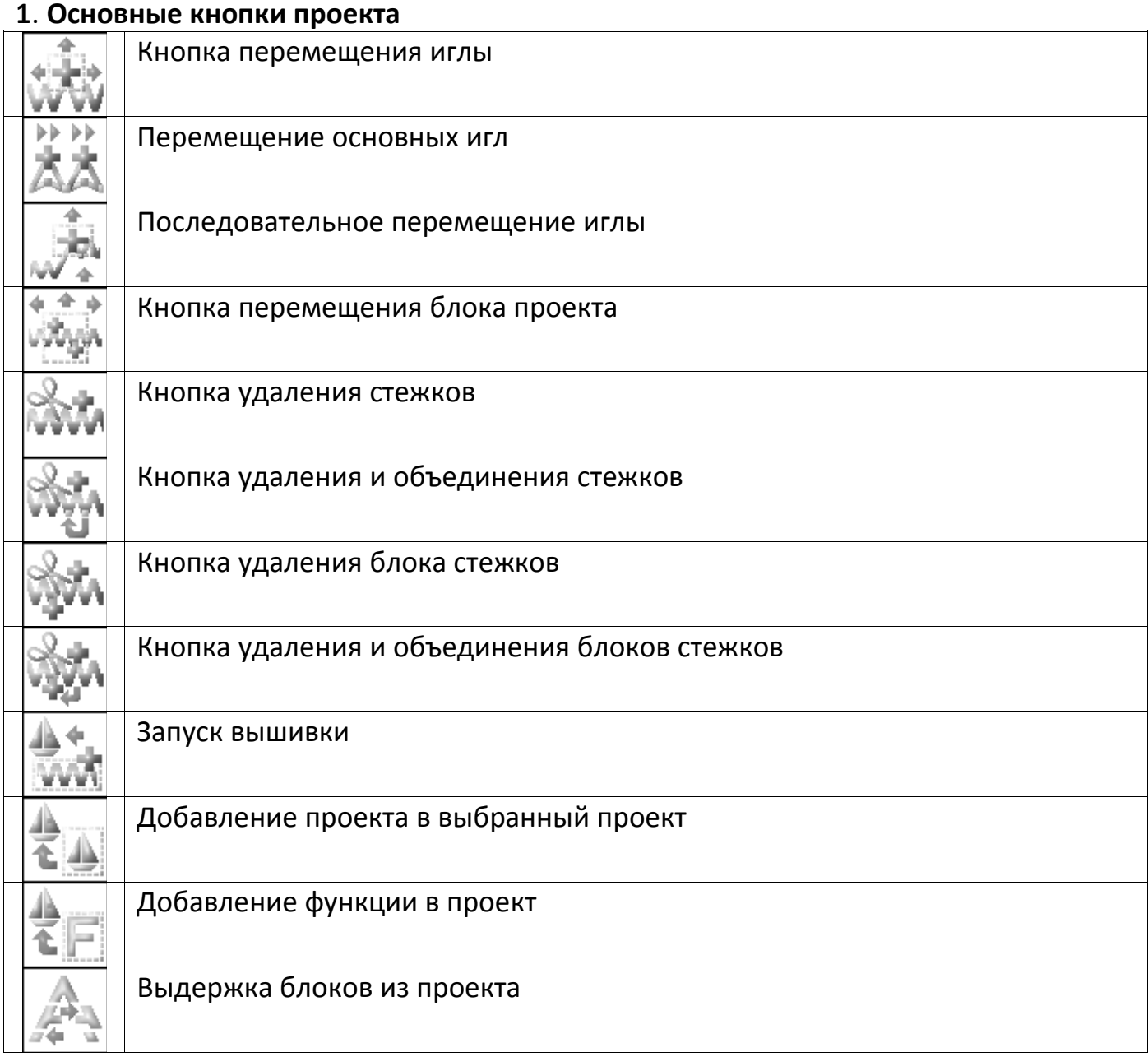

#### **2. Кнопки**

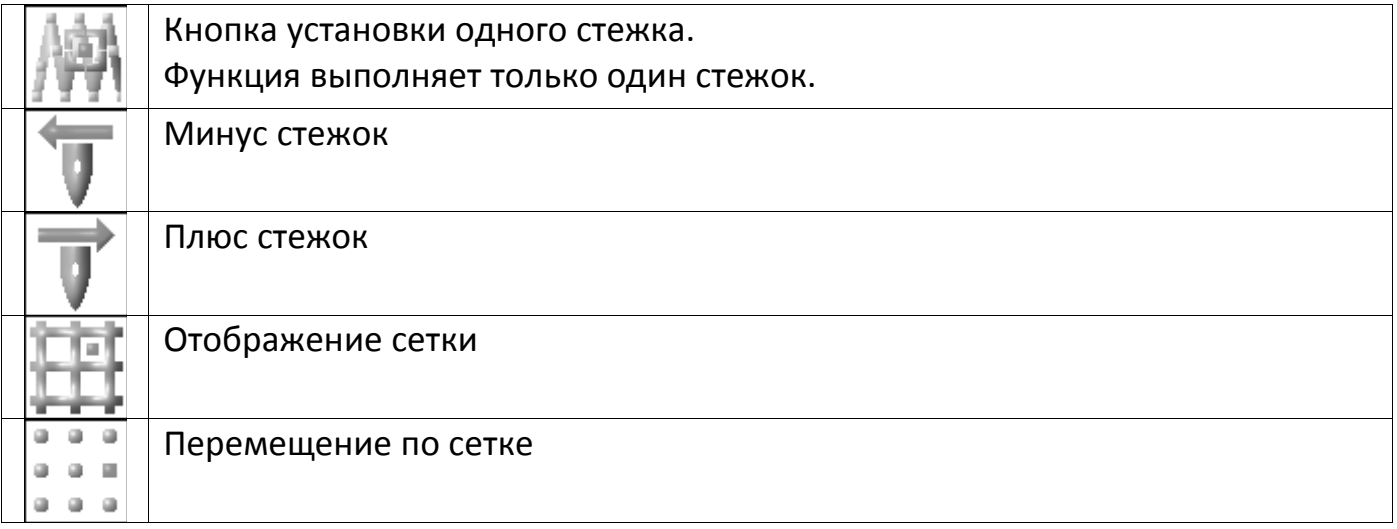

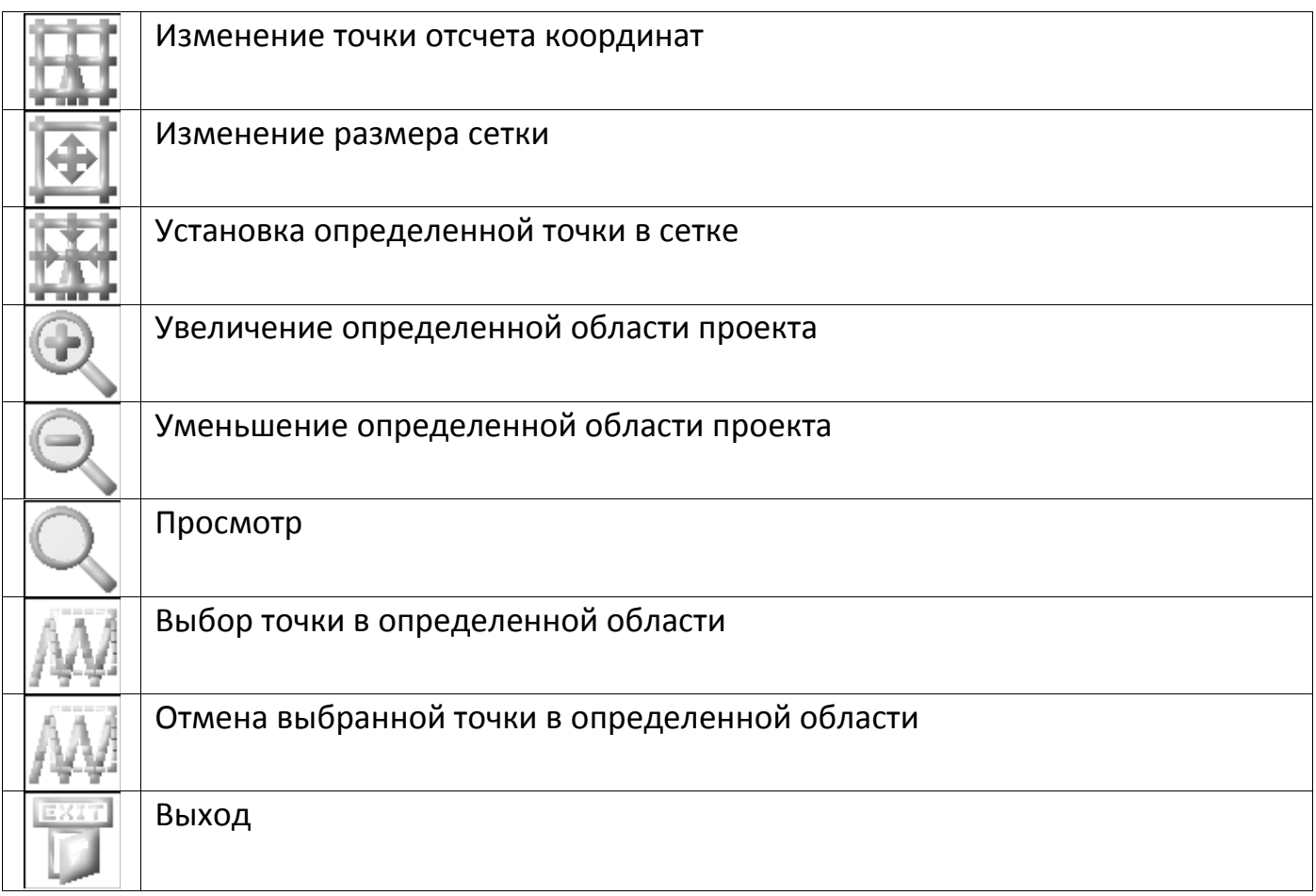

#### **Глава 11 Выбор**

#### **1. Изменение настроек машины (MC)**

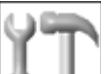

- 1. Нажмите  $\bigcirc$  в основном меню.
- 2. Отобразится экран настроек.

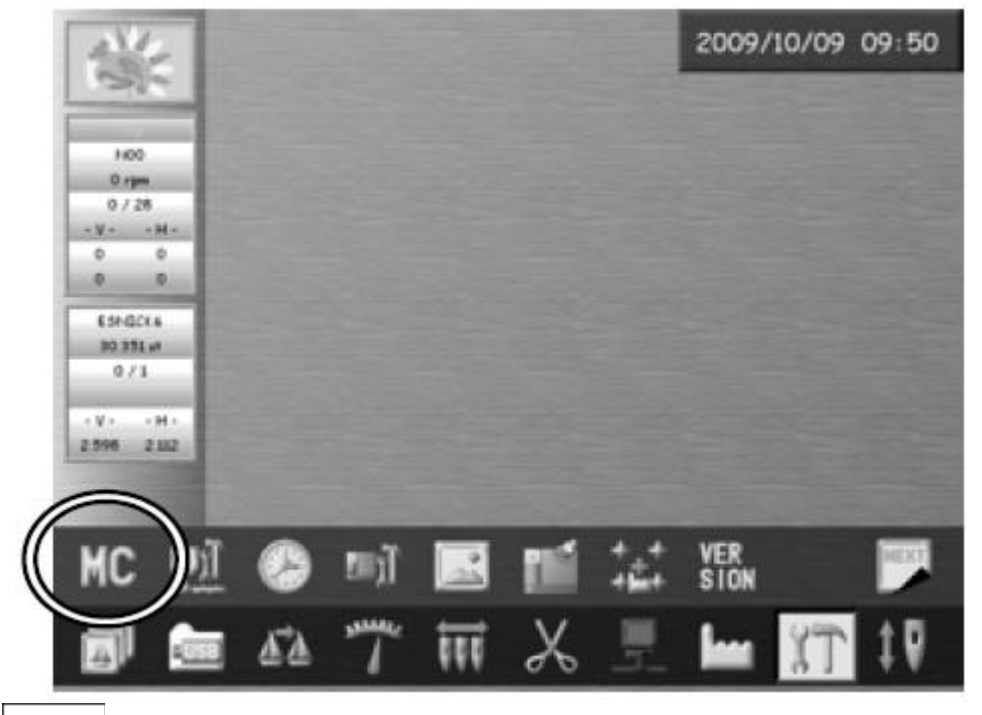

3. Нажмите . Отобразится экран установок.

#### **2. Список настроек MC**

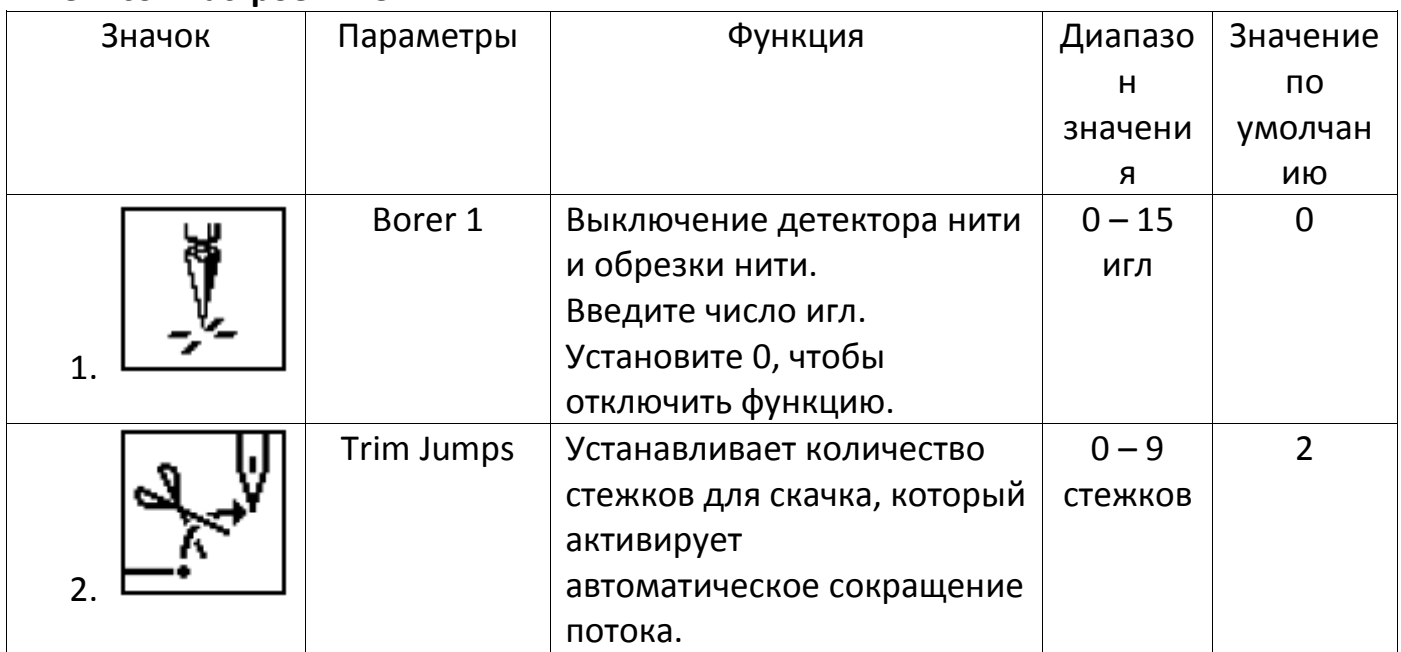

![](_page_41_Picture_189.jpeg)

![](_page_42_Picture_247.jpeg)

![](_page_43_Picture_203.jpeg)

![](_page_44_Picture_201.jpeg)

![](_page_45_Picture_168.jpeg)

![](_page_46_Picture_219.jpeg)

![](_page_47_Picture_96.jpeg)

#### **3. Режим блесток (Sequin)**

![](_page_47_Picture_2.jpeg)

![](_page_47_Picture_97.jpeg)

Нажмите SEQUIN, чтобы настроить вышивку каждой иглы.

## **4. Настройка даты**

1. После включения машины первый раз нажмите кнопку А.

![](_page_47_Picture_7.jpeg)

2. Выберите нужные значения, используя кнопки

![](_page_48_Picture_1.jpeg)

Нажмите OK для сохранения параметров. Нажмите Cancel для отмены и возврата.

#### **Глава 12 Система 1. Структурирование системы** BEXR система включает 2 программы

![](_page_49_Picture_56.jpeg)

Каждая система нуждается в обновлении, если есть новые версии.

Чтобы проверить версию программного обеспечения, которая загружается на машины, посмотрите информацию о версии.

Система: Windows CE.

Файл обновления: NK.XRS

Файл обновления: mcb\_IPL.SYS \*Сохраните его в системной папке

Сохраните каждый файл системы в соответствующую папку на устройстве USB.

![](_page_49_Figure_8.jpeg)

#### **2. Обновление ПО**

- 1. Выключите питание.
- 2. Вставьте USB Flash Drive, где содержатся обновления программного обеспечения.
- 3. Нажмите и удерживайте кнопку Origin key до звукового сигнала.
- 4. Появится следующий экран:

![](_page_50_Picture_5.jpeg)

Управление показано выше.

А – ход обновления системы.

Программное обеспечение системы управления версиями показано в скобках

![](_page_50_Picture_9.jpeg)

- 5. Выберите обновление, нажмите
- 6. Когда процесс завершится, выключите питание и перезагрузите систему.

#### **3. Инициализация памяти**

Инструкции для инициализации памяти машины и резервного копирования данных. Обратите внимание! После завершения инициализации, данные и резервные данные будут потеряны. Выполняйте эту операцию только тогда, когда это необходимо, чтобы стереть все ранее сохраненные проектные данные из памяти машины.

1. Выключите питание.

2. Нажмите и удерживайте кнопку Origin Key и верхнюю кнопку пуска Jog key при включении машины.

3. Появится экран.

![](_page_51_Picture_0.jpeg)

![](_page_51_Figure_1.jpeg)

Нажмите  $\left| \begin{array}{c} \rule{0pt}{13pt} \rule{0pt}{13pt} \$ 

6. После нажатия появится окошко.

![](_page_51_Picture_4.jpeg)

7. Перезапустите систему.

![](_page_52_Picture_171.jpeg)

### **Глава 9 Сеть**

![](_page_53_Picture_73.jpeg)